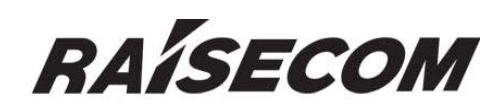

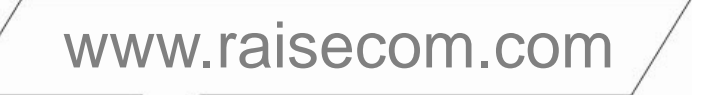

# **RC953-4FExE1T1 WEB Management User Manual**

# $\overline{\phantom{a}}$ <u>and the second property</u>

### **Legal Notices**

**Raisecom Technology Co., Ltd** makes no warranty of any kind with regard to this manual, including, but not limited to, the implied warranties of merchantability and fitness for a particular purpose. **Raisecom Technology Co., Ltd** shall not be held liable for errors contained herein or direct, indirect, special, incidental or consequential damages in connection with the furnishing, performance, or use of this material.

#### **Warranty.**

A copy of the specific warranty terms applicable to your Raisecom product and replacement parts can be obtained from Service Office.

#### **Restricted Rights Legend.**

All rights are reserved. No part of this document may be photocopied, reproduced, or translated to another language without the prior written consent of **Raisecom Technology Co., Ltd.** The information contained in this document is subject to change without notice.

#### **Copyright Notices.**

Copyright ©2010 Raisecom**.** All rights reserved.

No part of this publication may be excerpted, reproduced, translated or utilized in any form or by any means, electronic or mechanical, including photocopying and microfilm, without permission in Writing from **Raisecom Technology Co., Ltd.**

#### **Trademark Notices**

**RAISECOM** is the trademark of Raisecom Technology Co., Ltd. Java™ is a U.S. trademark of Sun Microsystems, Inc. Microsoft® is a U.S. registered trademark of Microsoft Corporation. Windows NT® is a U.S. registered trademark of Microsoft Corporation. Windows® 2000 is a U.S. registered trademark of Microsoft Corporation. Windows® XP is a U.S. registered trademark of Microsoft Corporation. Windows® and MS Windows® are U.S. registered trademarks of Microsoft Corporation.

## **Contact Information**

#### **Technical Assistance Center**

The Raisecom TAC is available to all customers who need technical assistance with a Raisecom product, technology, or, solution. You can communicate with us through the following methods:

Address: Building 2, No. 28 of the Shangdi 6th Street, Haidian District, Beijing 100085

**Tel**: +86-10-82883305

**Fax:**  $+86-10-82883056$ 

#### **World Wide Web**

You can access the most current Raisecom product information on the World Wide Web at the following URL:

http://www.raisecom.com

#### **Feedback**

Comments and questions about how the RC953-4FExE1T1 system software works are welcomed. Please review the FAQ in the related manual, and if your question is not covered, send email by using the following web page:

http://www.raisecom.com/en/contact-us.html.

If you have comments on the RC953-4FExE1T1 specification, instead of the web page above, please send comments to:

export@raisecom.com

We hope to hear from you!

# **CONTENTS**

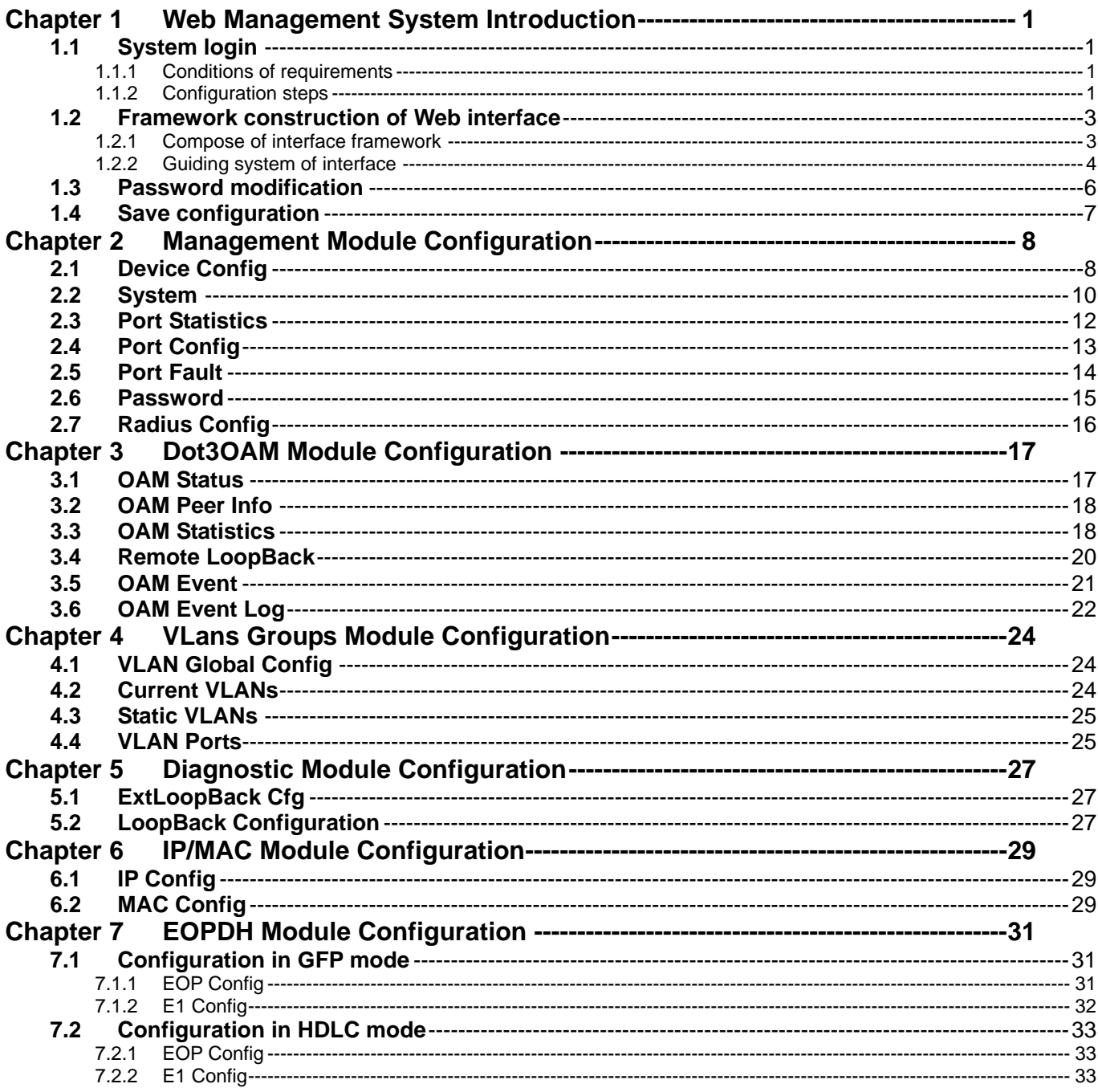

#### **Preface**

#### **About This Manual**

This manual introduces primary functions of the configuration management software for RC series products.

RC953-4FExE1T1 series Interface Converter supports Web management function. This user manual gives introduction of telnet and maintenance for RC953-4FExE1T1 series devices via WEB management. Web management function permits user manage device at anywhere through network, the GUI configuration method is simple and easy using, very convenient to users. User only needs web browser of IE6.0, Netscape Navigator7.0 or newer version and in support of java, this WEB management function is available.

#### **Who Should Read This Manual**

This manual is a valuable reference for sales and marketing staff, after service staff and telecommunication network designers. For those who want to have an overview of the features, applications, structure and specifications of RC953-4FExE1T1 device, this is also a recommended document.

#### **Organization**

This manual is an introduction of the WEB management system. The manual is composed of the following chapters:

**Chapter 1 Web Management System Introduction** 

**Chapter 2 Management Module Configuration** 

**Chapter 3 Dot3OAM Module Configuration** 

**Chapter 4 VLans Groups Module Configuration** 

**Chapter 5 Diagnostic Module Configuration** 

**Chapter 6 IP/MAC Module Configuration** 

**Chapter 7 EOPDH Module Configuration** 

#### **Compliance**

The RC series products developed by Raisecom are strictly complied with the following standards as well as ITU-T, IEEE, IETF and related standards from other international telecommunication standard organizations:

YD/T900-1997 SDH Equipment Technical Requirements - Clock

YD/T973-1998 SDH 155Mb/s and 622Mb/s Technical conditions of optical transmitter module and receiver module

YD/T1017-1999 Network node interface for the Synchronous Digital Hierarchy (SDH)

YD/T1022-1999 Requirement of synchronous digital hierarchy (SDH) equipment function

YD/T1078-2000 SDH Transmission Network Technique Requirements-Interworking of Network Protection Architectures

YD/T1111.1-2001 Technical Requirements of SDH Optical Transmitter/Optical Receiver Modules——2.488320 Gb/s Optical Receiver Modules

YD/T1111.2- 2001 Technical Requirements of SHD Optical Transmitter/Optical Receiver Modules——2.488320 Gb/s Optical Transmitter Modules

YD/T1179- 2002 Technical Specification of Ethernet over SDH

G.703 Physical/electrical characteristics of hierarchical digital interfaces

G.704 Synchronous frame structures used at 1544, 6312, 2048, 8448 and 44 736 kbit/s hierarchical levels

G.707 Network node interface for the synchronous digital hierarchy (SDH)

G.774 Synchronous digital hierarchy (SDH) - Management information model for the network element view

G.781 Synchronization layer functions

G.783 Characteristics of synchronous digital hierarchy (SDH) equipment functional blocks

G.784 Synchronous digital hierarchy (SDH) management

G.803 Architecture of transport networks based on the synchronous digital hierarchy (SDH)

G.813 Timing characteristics of SDH equipment slave clocks (SEC)

G.823 The control of jitter and wander within digital networks which are based on the 2048 kbit/s hierarchy

G.825 The control of jitter and wander within digital networks which are based on the synchronous digital hierarchy (SDH)

G.826 End-to-end error performance parameters and objectives for international, constant bit-rate digital paths and connections

G.828 Error performance parameters and objectives for international, constant bit-rate synchronous digital paths

G.829 Error performance events for SDH multiplex and regenerator sections

G.831 Management capabilities of transport networks based on the synchronous digital hierarchy (SDH)

G.841 Types and characteristics of SDH network protection architectures

G.842 Interworking of SDH network protection architectures

G.957 Optical interfaces for equipments and systems relating to the synchronous digital hierarchy

G.691 Optical interfaces for single channel STM-64 and other SDH systems with optical amplifiers

G.664 Optical safety procedures and requirements for optical transport systems

I.731 ATM Types and general characteristics of ATM equipment

I.732 ATM Functional characteristics of ATM equipment

IEEE 802.1Q Virtual Local Area Networks (LANs)

IEEE 802.1p Traffic Class Expediting and Dynamic Multicast Filtering

IEEE 802.3 CSMA/CD Access Method and Physical Layer Instruction

#### **Chapter 1 Web Management System Introduction**

#### **1.1 System login**

To ensure login device successfully via WEB, users are required to configure both the Interface Converter and client device when processing remote supervisory and maintenance via WEB.

#### **1.1.1 Conditions of requirements**

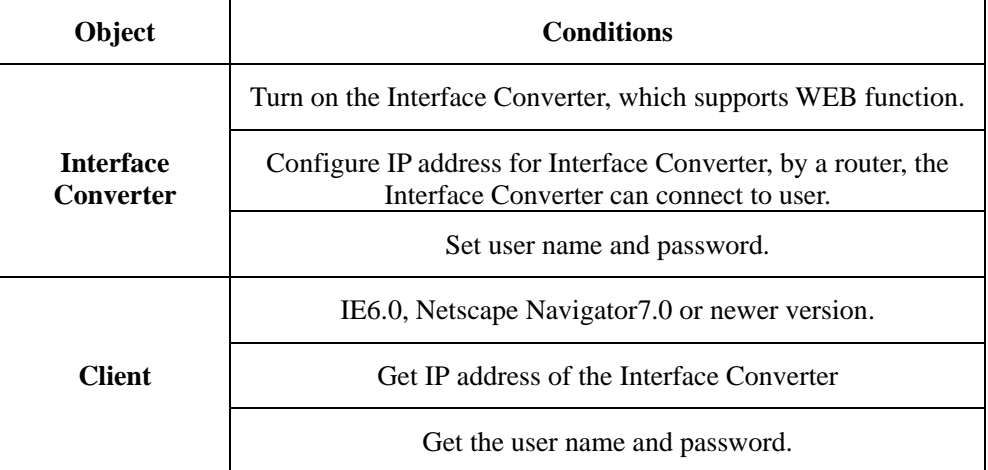

**NOTE:** The system is in support of 5 links at most.

#### **1.1.2 Configuration steps**

Step 1: Login the Interface Converter via Console port and configure device VLAN 1 IP address correctly (VLAN 1 is the default VLAN of switch).

#### **Example:**

Raisecom#**config**

Raisecom(config)#**ip address** *10.1.2.3 255.255.255.0 1*

10.1.2.3 is IP address, 255.255.255.0 is subnet mask, 1 is vlan 1.

Step 2: Building configuration environment. Just connect Ethernet interface of PC with the Ethernet interface under VLAN 1 of Interface Converter via network. If the PC and Ethernet switch are not in one LAN, a router is required for connecting the PC and Ethernet switch VLAN 1 interface.

#### **Example:**

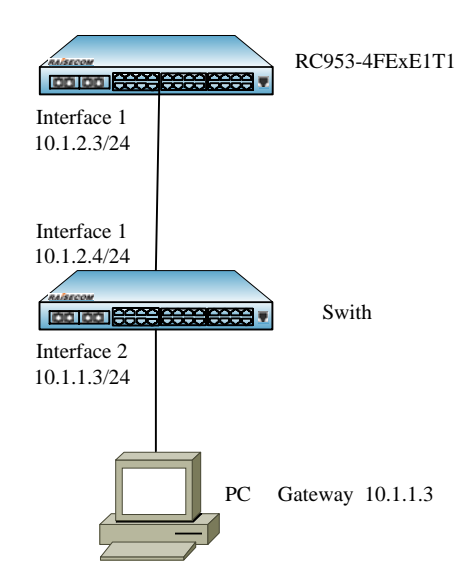

**Figure 1-1 Configure Static Routing** 

As figure 1-1 shows, RC953-4FExE1T1 is in subnet 10.1.2.0/24, and PC is in subnet 10.1.1.0/24. Steps for configuring static routing:

!Enable ip route on RC953-4FExE1T1 and configure static routing:

Raisecom(config)# **ip route** *10.1.1.0 255.255.255.0 10.1.2.4*

Raisecom(config)# **ip route** *10.1.4.0 255.255.255.0 10.1.3.4* 

!Enable ip routing on Switch and configure default gateway:

Raisecom(config)# **ip routing**

Raisecom(config)# **ip default-gateway** *10.1.2.3 255.255.255.0* 

!Configure default gateway as 10.1.1.3 on host A.

Step 3: Open web browser on PC, and input http://10.1.2.3/ in the address bar. 10.1.2.3 is IP address of Interface Converter. Input user name and password in the open window and then click **<OK>** to enter WEB management interface of RC953-4FExE1T1.

#### **1.2 Framework construction of Web interface**

#### **1.2.1 Compose of interface framework**

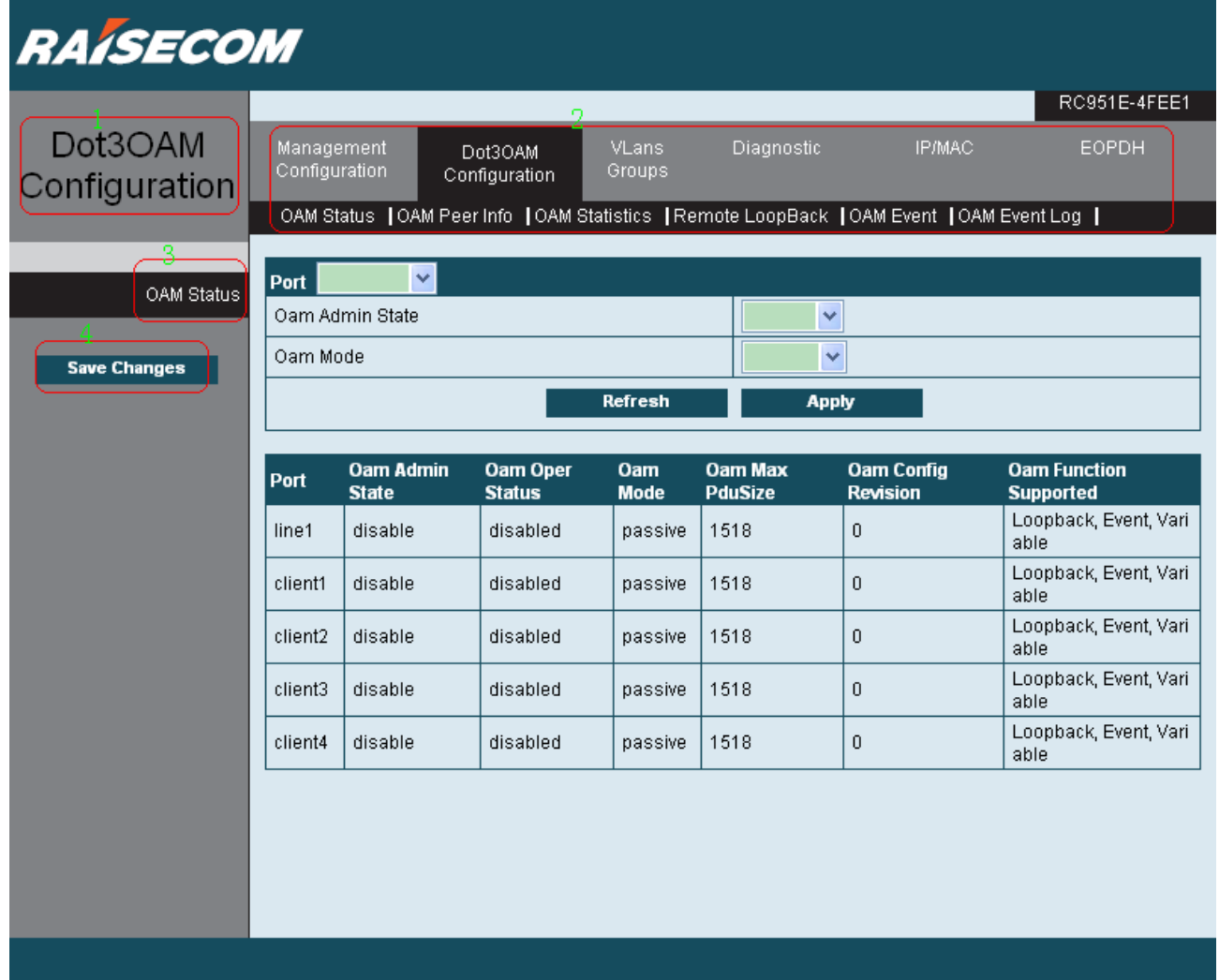

#### **Figure 1-2 Framework Construction of Web Interface**

- 1. Display titles of configuration management modules being selected at present. The different color in part 2 is the selected module.
- 2. Guiding area of the interface, containing a 2-layer guiding tree.
	- The upper part is area of all configuration management modules. The color changes once user move the cursor to the module area and showing the configuration page TABs under this module.

The lower part is all configuration page TABs under current selected module. Click each TAB and the displaying area shows relevant configuration management information of the page.

- 3. The current selected configuration TAB title corresponding to a selected guiding node page at the bottom of part 2.
- 4. Save current configuration information and the configuration keeps effective even reboot system.

The white area at right-bottom is displaying area of page. Click each guiding node and its related web page will display in this area.

#### **1.2.2 Guiding system of interface**

#### 1.2.2.1 Management Configuration

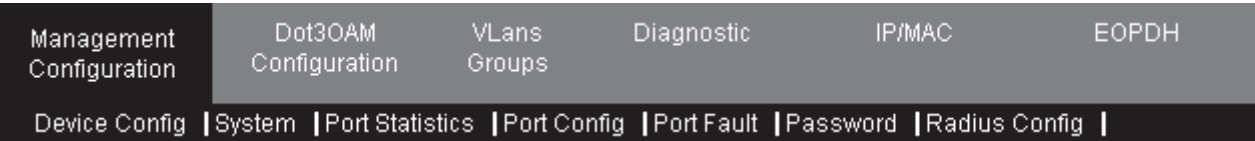

#### **Figure 1-3 Page Guiding Structure of Management Module**

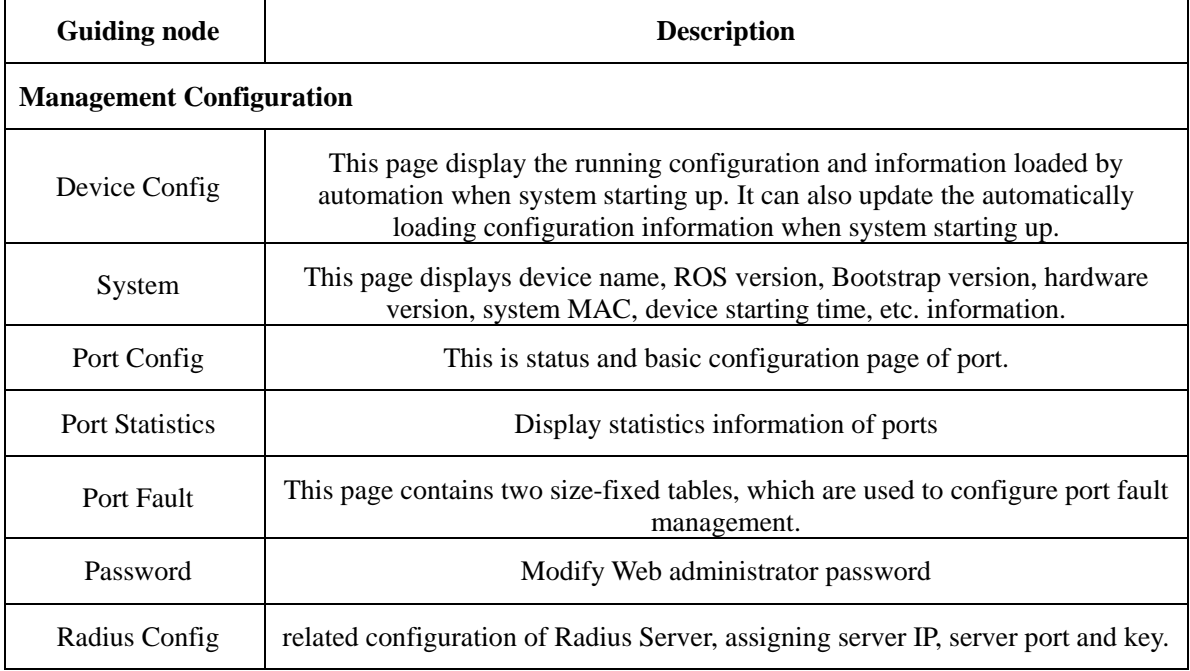

#### 1.2.2.2 Dot3OAM Configuration

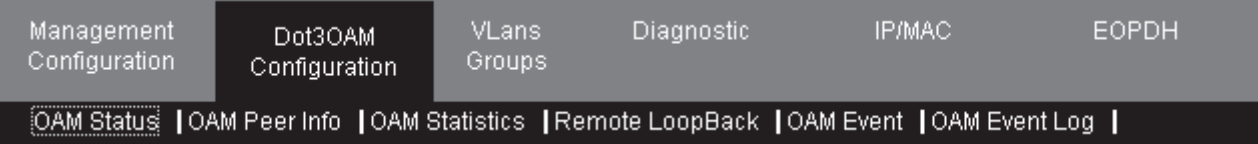

#### **Figure 1-4 Page Guiding Structure of Dot3OAM Module**

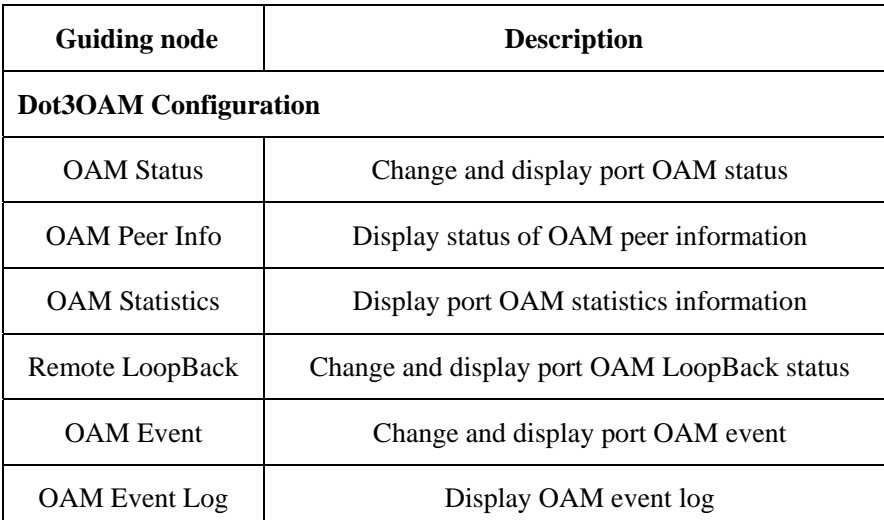

#### 1.2.2.3 VLans Groups

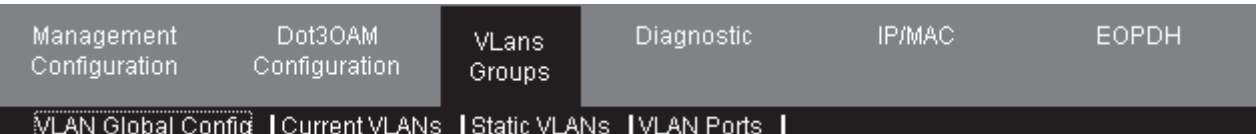

#### **Figure 1-5 Page Guiding Structure of VLans Groups Module**

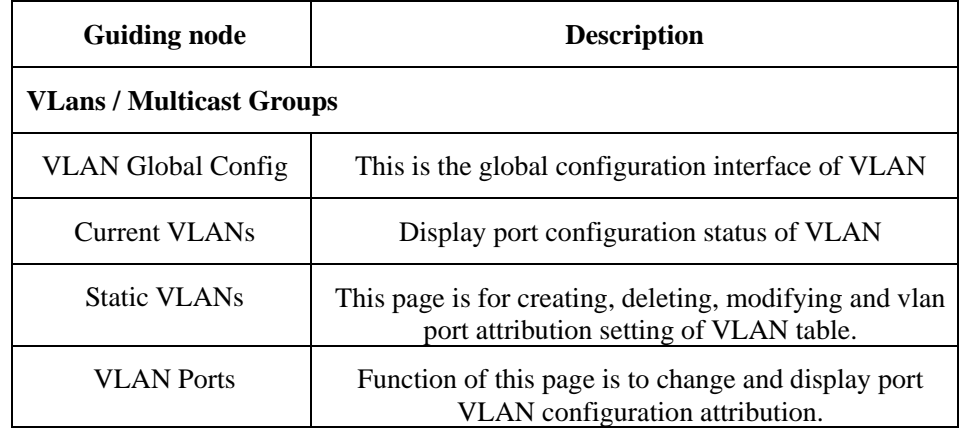

#### 1.2.2.4 Diagnostic

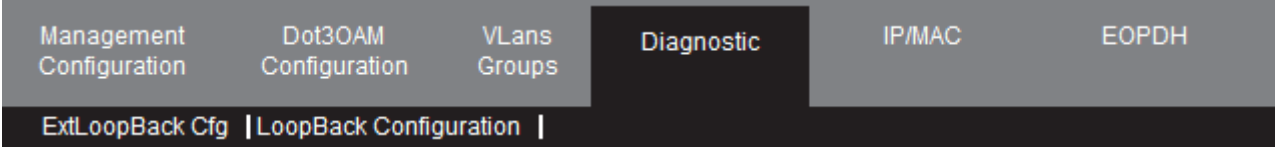

#### **Figure 1-6 Page Guiding Structure of Diagnostic Module**

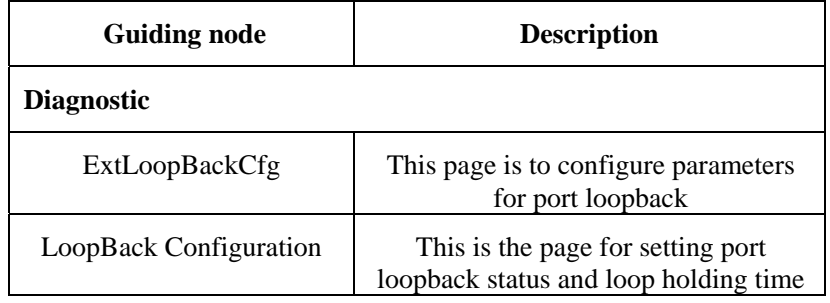

#### 1.2.2.5 IP/MAC module

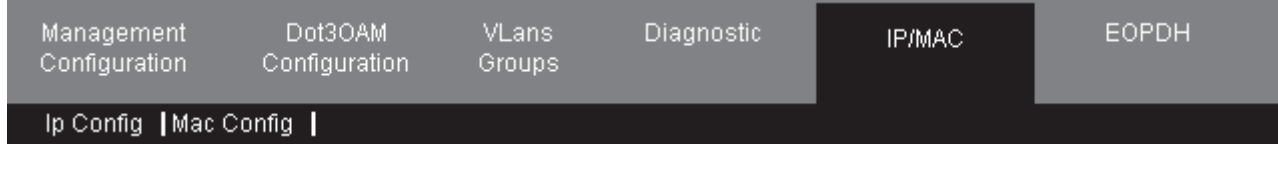

#### **Figure 1-7 Page Guiding Structure of IP/MAC Module**

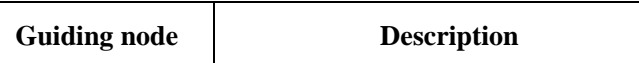

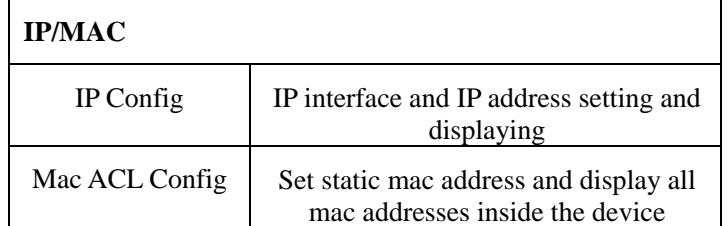

#### 1.2.2.6 EoPDH

| Management'<br>Configuration | Dot3OAM<br>Configuration | VLans.<br>Groups | Diagnostic | IP/MAC: | <b>EOPDH</b> |  |
|------------------------------|--------------------------|------------------|------------|---------|--------------|--|
| EOP Config   E1 Config       |                          |                  |            |         |              |  |
|                              |                          |                  |            |         |              |  |

**Figure 1-8 Page Guiding Structure of EOPDH Module** 

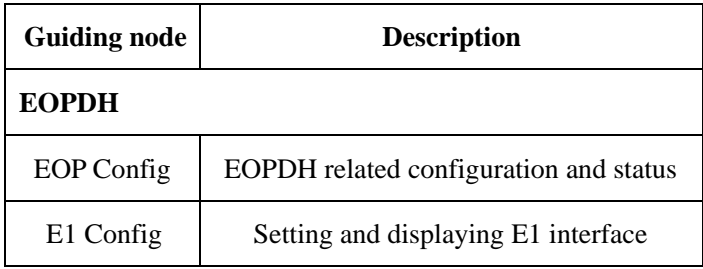

#### **1.3 Password modification**

Users had better modify password after login system for the first time. Move the cursor to Management Configuration area and click the Password guiding node at the lower part. Then input old password and new password at the displaying area (as Figure shows below). Click **<Apply>** at last. The passwords cannot exceed 16 characters in length and old password need to pass verification. Once the old password failed to pass verification, a caution box will appear and so does inputting inconsistent new passwords.

As above paragraph says click **<Apply>** to modify password, but the new password will be ineffective after device power off and reboot. To save the new password in flash and have the new password effective after system rebooting, users must click **<Save Changes>** on the left after clicking **<Apply>**.

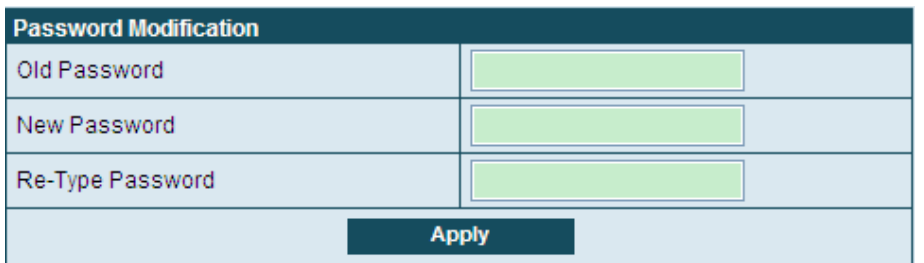

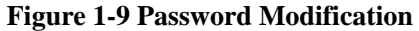

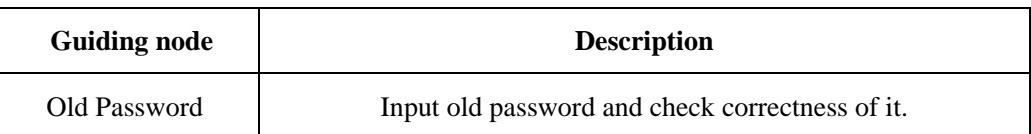

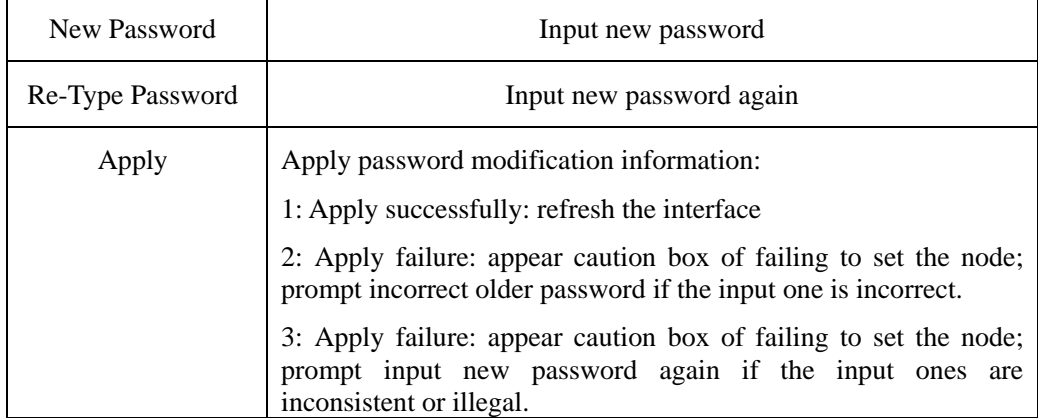

#### **1.4 Save configuration**

There are to methods for saving configuration:

- 1. Click **<Apply>** to save configuration, and the configuration contents will loss after device power off and reboot.
- 2. Click the button **<Save Changes>** on the left can save the configuration and keep configuration effective even device power off and reboot.

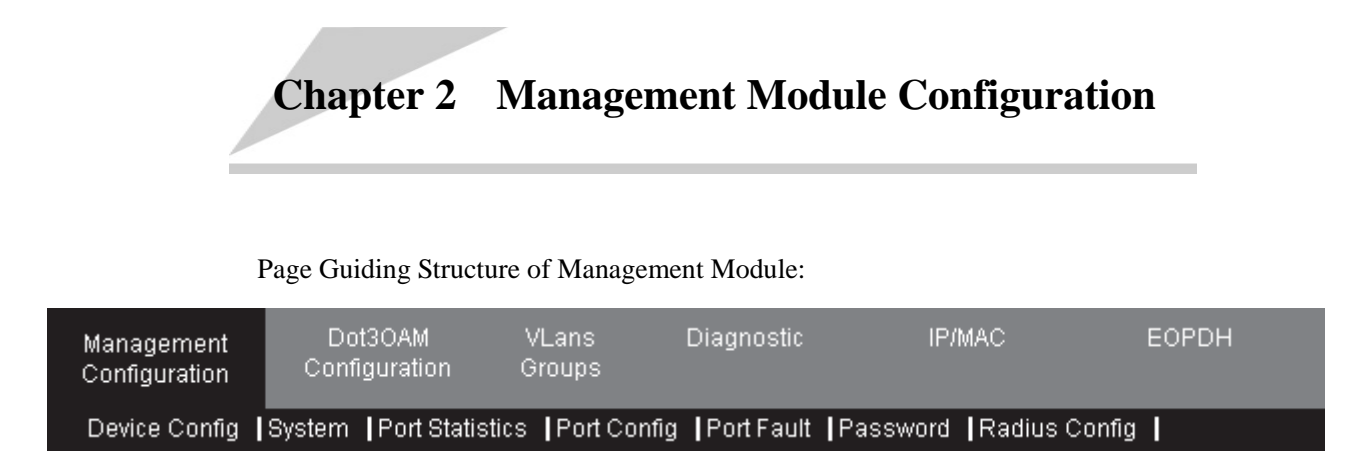

#### **2.1 Device Config**

This page display the running configuration and information loaded by automation when system starting up. It can also update the automatically loading configuration information when system starting up. Click button <**Apply**> to complete configuration of configuring contents in configuration table as automatically loading information when startup. After <**Apply**>, the Current Start Up Configuration contents become the set contents if user input correct contents.

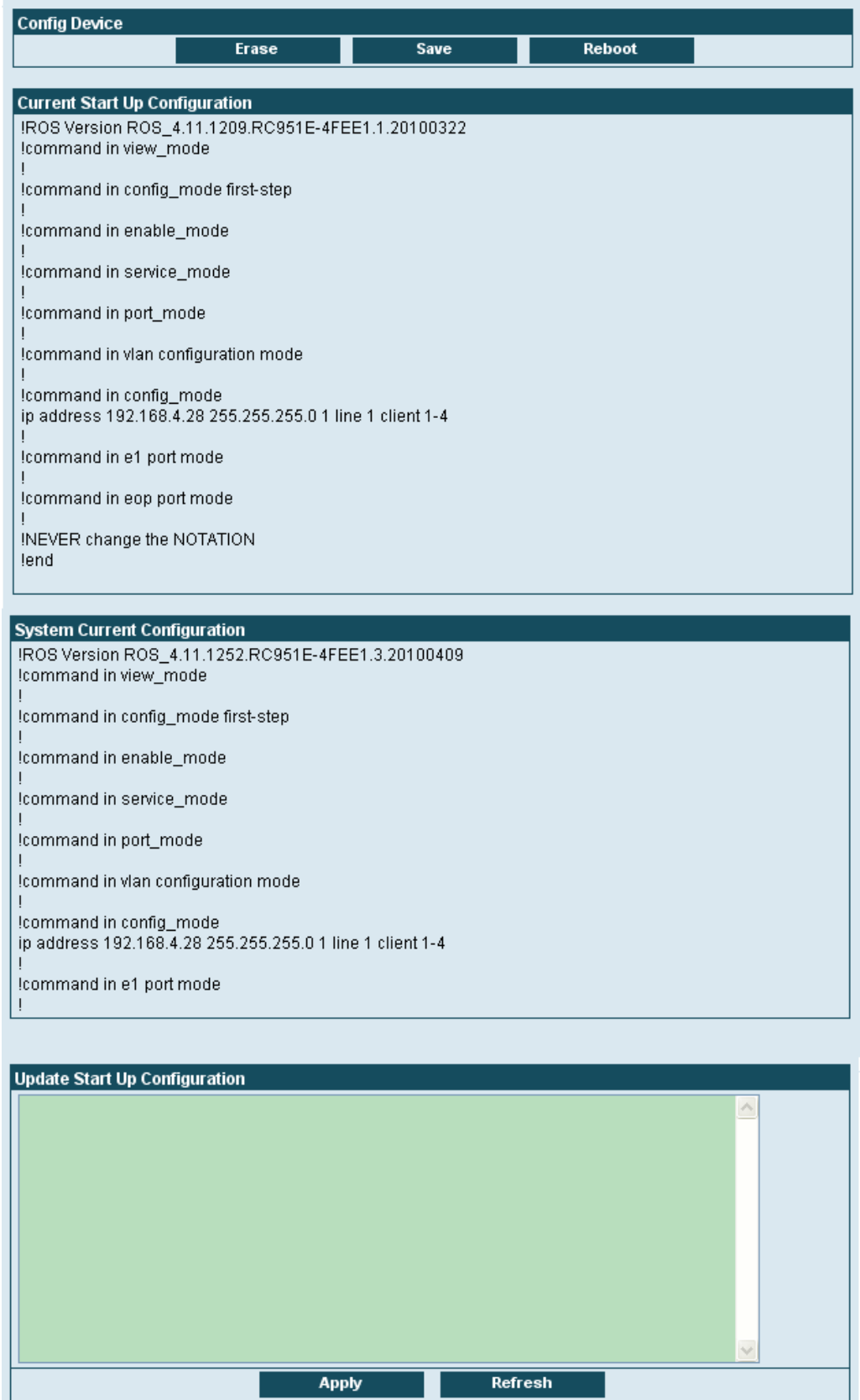

#### **Figure 2-1 Device Config page**

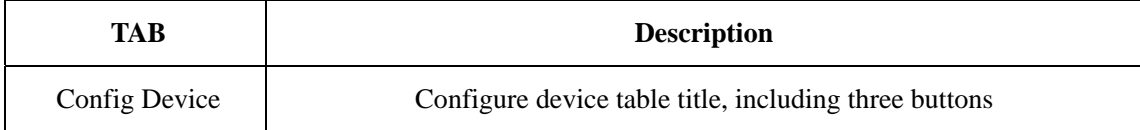

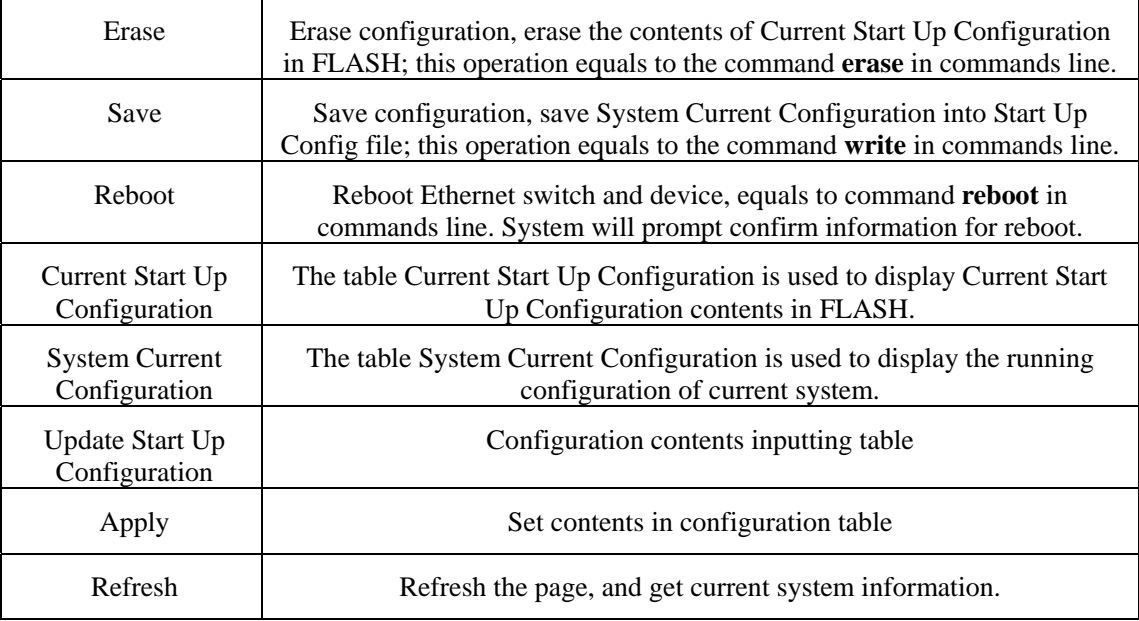

#### **2.2 System**

This page display device name, ROS version, Bootstrap version, hardware version, system MAC, device starting time, etc. information.

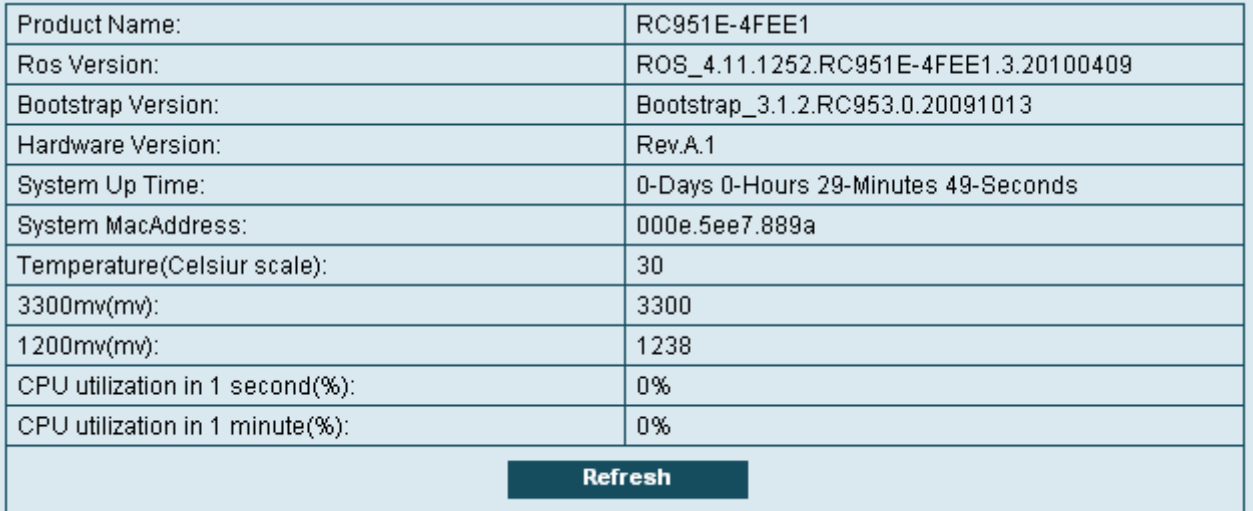

#### **Figure 2-2 System page**

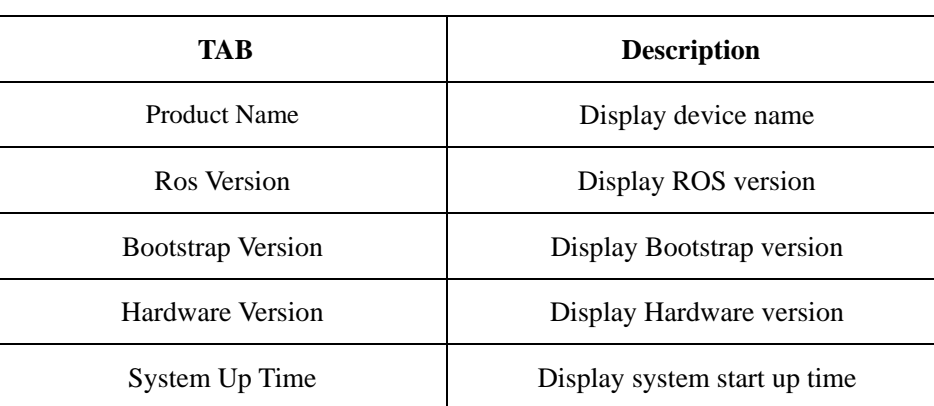

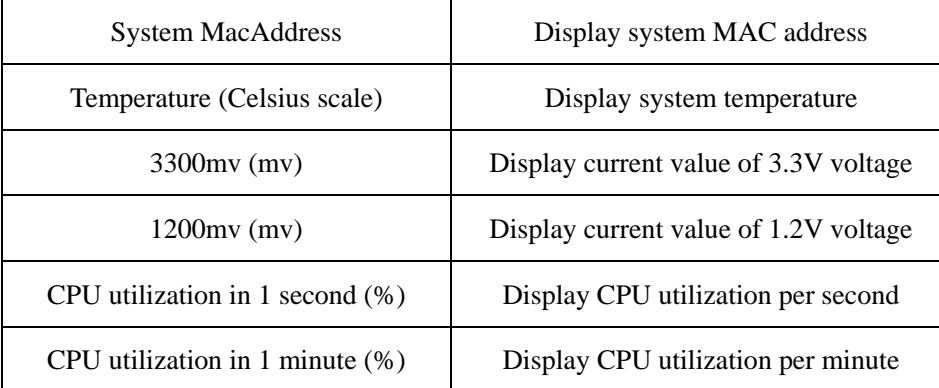

#### **2.3 Port Statistics**

| Port:line1<br>In All Bits              | 0                            | Out All Bits     | 768          |  |  |
|----------------------------------------|------------------------------|------------------|--------------|--|--|
| <b>CRC Align Errors</b>                | $\overline{0}$               | Drop Events      | 0            |  |  |
|                                        |                              |                  |              |  |  |
| Undersize Pkts                         | 0                            | Oversize Pkts    | 0            |  |  |
| Fragments                              | 0                            | Jabbers          | 0            |  |  |
| Collisions                             | $\overline{0}$               | In Octets        | 0            |  |  |
| Out Octets                             | 96                           | In UcastPkts     | 0            |  |  |
| Out UcastPkts                          | 0                            | In MulticastPkts | 0            |  |  |
| Out MulticastPkts                      | 0                            | In BroadcastPkts | 0            |  |  |
| Out BroadcastPkts                      | $\mathbf{1}$                 |                  |              |  |  |
|                                        |                              |                  |              |  |  |
| <b>Port:client1</b><br>In All Bits     | 0                            | Out All Bits     | 0            |  |  |
|                                        |                              |                  |              |  |  |
| CRC Align Errors                       | 0                            | Drop Events      | 0            |  |  |
| Undersize Pkts                         | 0                            | Oversize Pkts    | 0            |  |  |
| Fragments                              | 0                            | Jabbers          | 0            |  |  |
| Collisions                             | 0                            | In Octets        | 0            |  |  |
| Out Octets                             | 0                            | In UcastPkts     | 0            |  |  |
| Out UcastPkts                          | 0                            | In MulticastPkts | 0            |  |  |
| Out MulticastPkts                      | 0                            | In BroadcastPkts | 0            |  |  |
| Out BroadcastPkts                      | 0                            |                  |              |  |  |
|                                        |                              |                  |              |  |  |
| Port:client2                           |                              |                  |              |  |  |
| In All Bits                            | 0                            | Out All Bits     | 0            |  |  |
| CRC Align Errors                       | 0                            | Drop Events      | $\mathbf{0}$ |  |  |
| Undersize Pkts                         | 0                            | Oversize Pkts    | 0            |  |  |
| Fragments                              | 0                            | Jabbers          | 0            |  |  |
| Collisions                             | 0                            | In Octets        | 0            |  |  |
| Out Octets                             | 0                            | In UcastPkts     | 0            |  |  |
| Out UcastPkts                          | $\mathbf 0$                  | In MulticastPkts | 0            |  |  |
| Out MulticastPkts                      | 0                            | In BroadcastPkts | 0            |  |  |
| Out BroadcastPkts                      | 0                            |                  |              |  |  |
|                                        |                              |                  |              |  |  |
| Port:client3                           |                              |                  |              |  |  |
| In All Bits                            | 0                            | Out All Bits     | 0            |  |  |
| CRC Align Errors                       | 0                            | Drop Events      | 0            |  |  |
| Undersize Pkts                         | 0                            | Oversize Pkts    | 0            |  |  |
| Fragments                              | 0                            | Jabbers          | 0            |  |  |
| Collisions                             | 0                            | In Octets        | 0            |  |  |
| Out Octets                             | $\boldsymbol{0}$             | In UcastPkts     | $\,0$        |  |  |
| Out UcastPkts                          | 0                            | In MulticastPkts | 0            |  |  |
| Out MulticastPkts                      | 0                            | In BroadcastPkts | 0            |  |  |
| Out BroadcastPkts                      | 0                            |                  |              |  |  |
|                                        |                              |                  |              |  |  |
| Port:client4                           |                              |                  |              |  |  |
| In All Bits                            | 0                            | Out All Bits     | 652,712      |  |  |
| <b>CRC Align Errors</b>                | 0                            | Drop Events      | 0            |  |  |
| Undersize Pkts                         | 0                            | Oversize Pkts    | 0            |  |  |
| Fragments                              | 0                            | Jabbers          | 0            |  |  |
| Collisions                             | 0                            | In Octets        | 18,081       |  |  |
| Out Octets                             | 81,589                       | In UcastPkts     | 110          |  |  |
|                                        | 122<br>0<br>In MulticastPkts |                  |              |  |  |
|                                        |                              |                  |              |  |  |
| Out UcastPkts                          |                              |                  |              |  |  |
| Out MulticastPkts<br>Out BroadcastPkts | 125<br>3                     | In BroadcastPkts | 31           |  |  |

**Figure 2-3 Port Statistics page** 

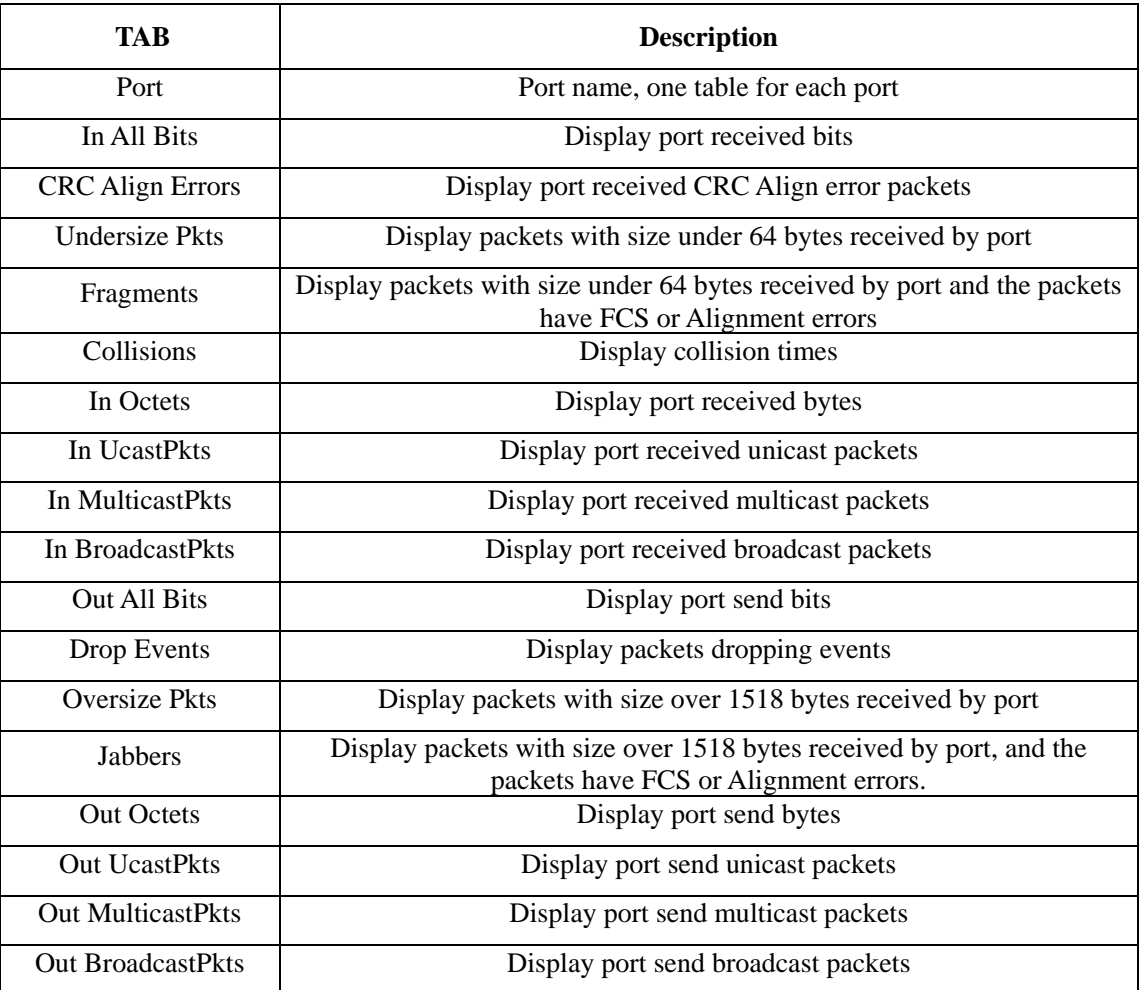

#### **2.4 Port Config**

This is status and basic configuration page of port, including Operate State, Link State, factual Speed-Duplex, speed-duplex setting, flow-control setting, flow-control state, MAC learning enable, port type, port description, port ingress rate limit setting and display, port egress rate limit setting and display.

| client2 $\blacktriangledown$<br>  Port: |                      |                     |                         |               |                            |        |                            |
|-----------------------------------------|----------------------|---------------------|-------------------------|---------------|----------------------------|--------|----------------------------|
| Admin State:                            |                      | enable              |                         |               | Set Speed-Duplex:          |        | autonegotiate <sup>v</sup> |
| Flow Control:                           |                      | disable <b>v</b>    |                         | MAC-learning: |                            | enable |                            |
| Description:                            |                      | $ $ port client $2$ |                         |               |                            |        |                            |
| Rate:                                   | Limit Port Ingress   | 10                  |                         | Rate:         | Limit Port Egress          | 0      |                            |
| <b>Refresh</b>                          |                      |                     | Apply                   |               |                            |        |                            |
|                                         |                      |                     |                         |               |                            |        |                            |
| Port                                    | <b>Operate State</b> | <b>Speed-Duplex</b> | <b>Send FlowControl</b> |               | <b>Receive FlowControl</b> |        | Port Type                  |
| line1                                   | down                 | unknown             | disable                 |               | disable                    |        | fx DulMode 100M            |
| client1                                 | down                 | unknown             | disable                 |               | disable                    |        | tx 100M                    |
| client2                                 | <b>Up</b>            | $full-100$          | disable                 |               | disable                    |        | tx 100M                    |
| client3                                 | down                 | unknown.            | disable                 |               | disable                    |        | tx 100M                    |
| client4                                 | down                 | unknown.            | disable                 |               | disable                    |        | tx 100M                    |

**Figure 2-4 Port Configure page** 

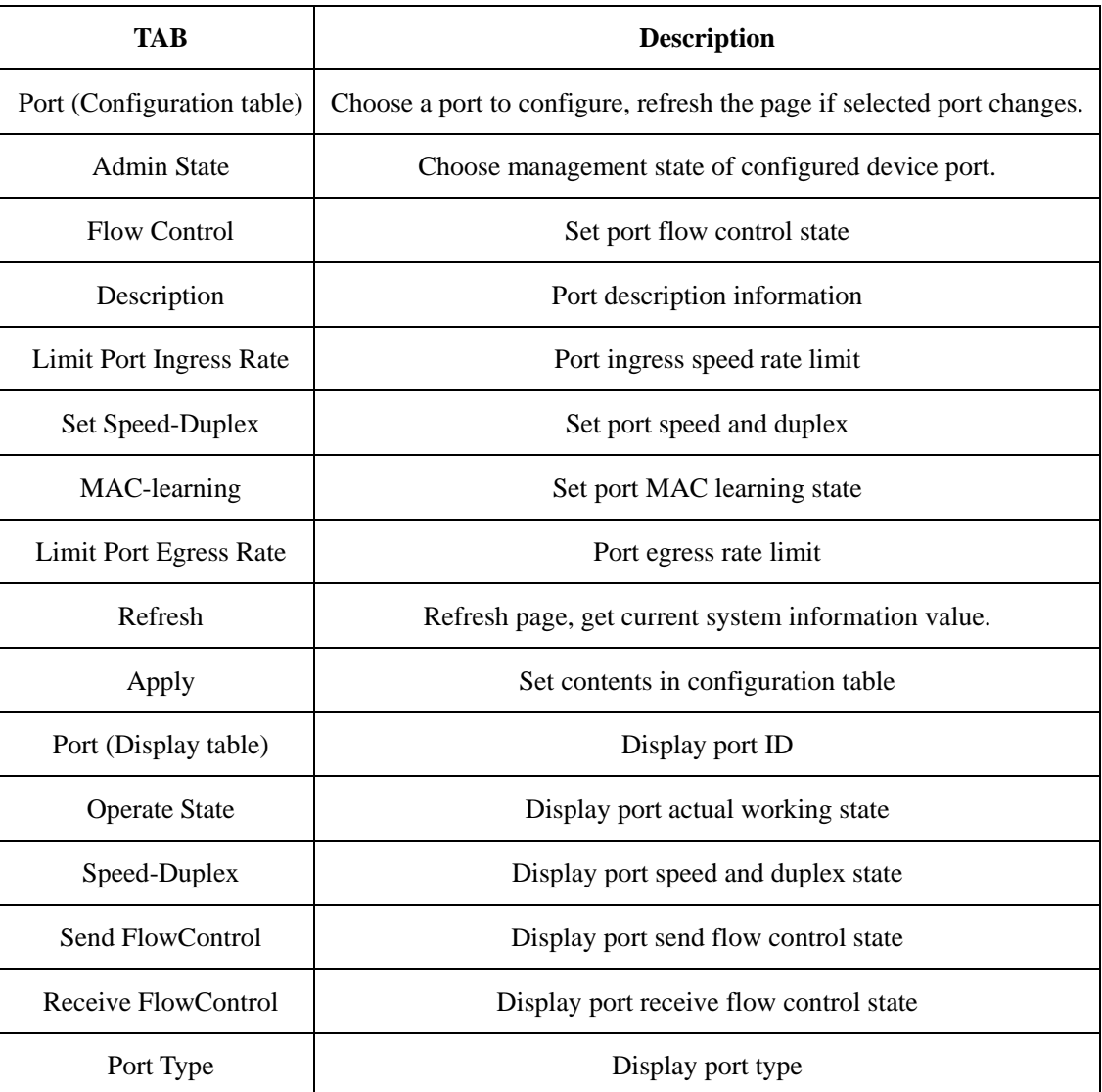

#### **2.5 Port Fault**

This page contains two size-fixed tables, which are used to configure port fault management.

Upper table: configure fault-pass through setting and state of Line1, Line1 port fault return setting, Line1 port SD, FEFI state.

Lower table: display electrical port fault pass-through state.

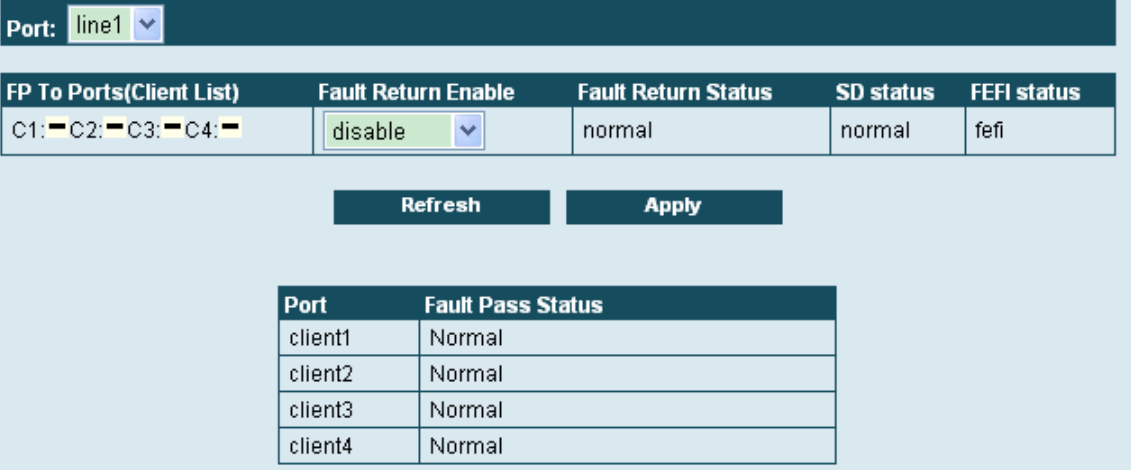

#### **Figure 2-5 Port Fault page**

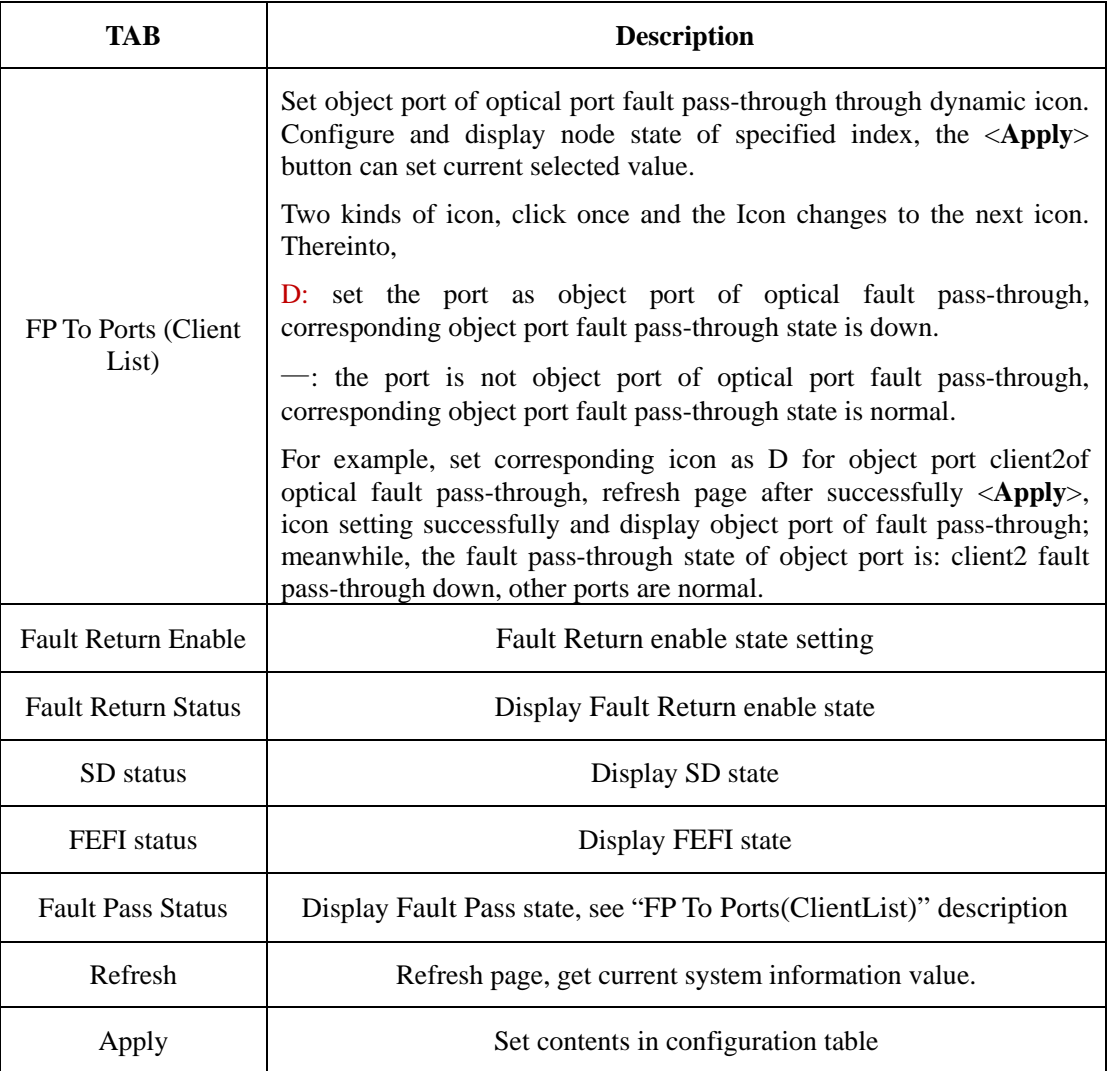

#### **2.6 Password**

Refer to section 1.3.

#### **2.7 Radius Config**

This is a page of fixed size and is used to configure and display radius.

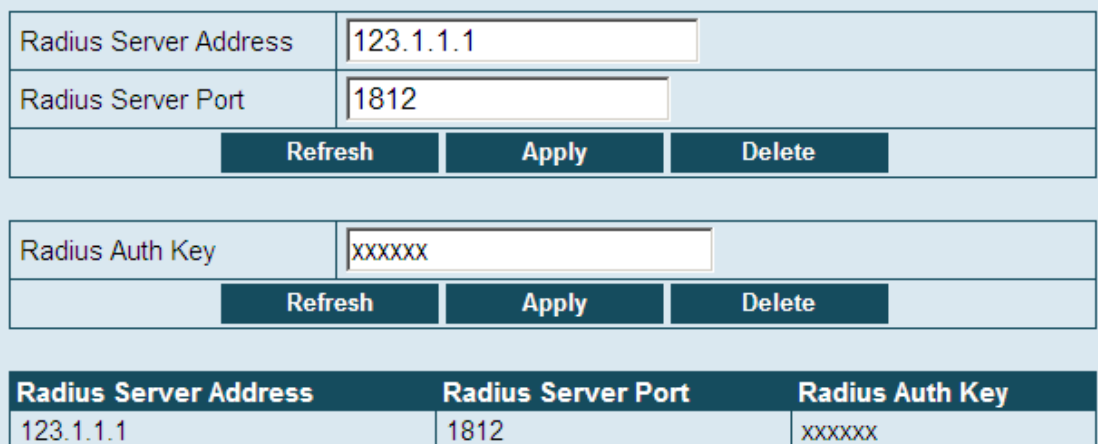

#### **Figure 2-6 Radius Config page**

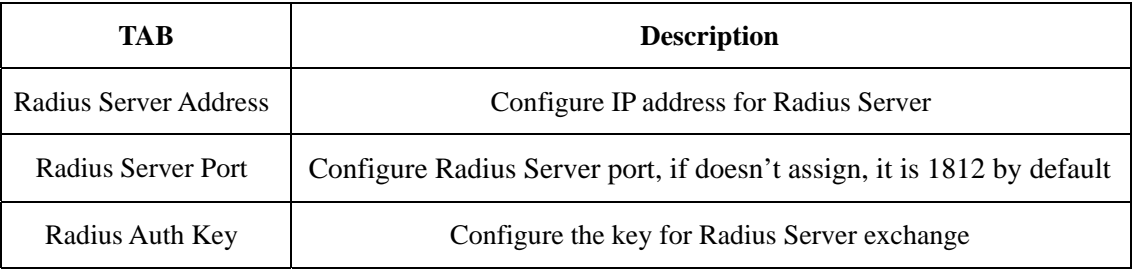

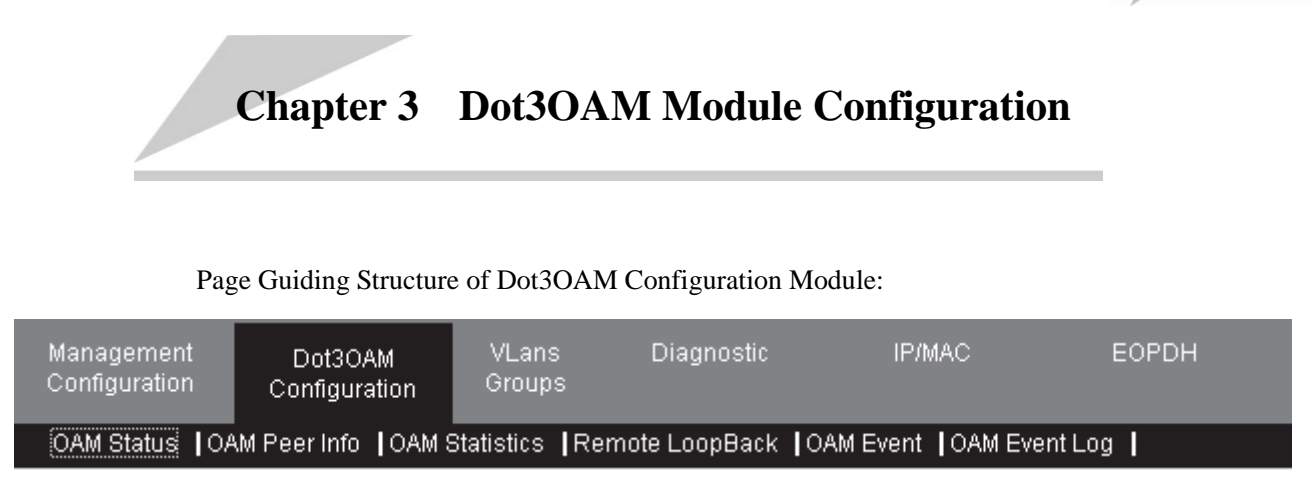

#### **3.1 OAM Status**

This page is a size-fixed table for changing and displaying port OAM status.

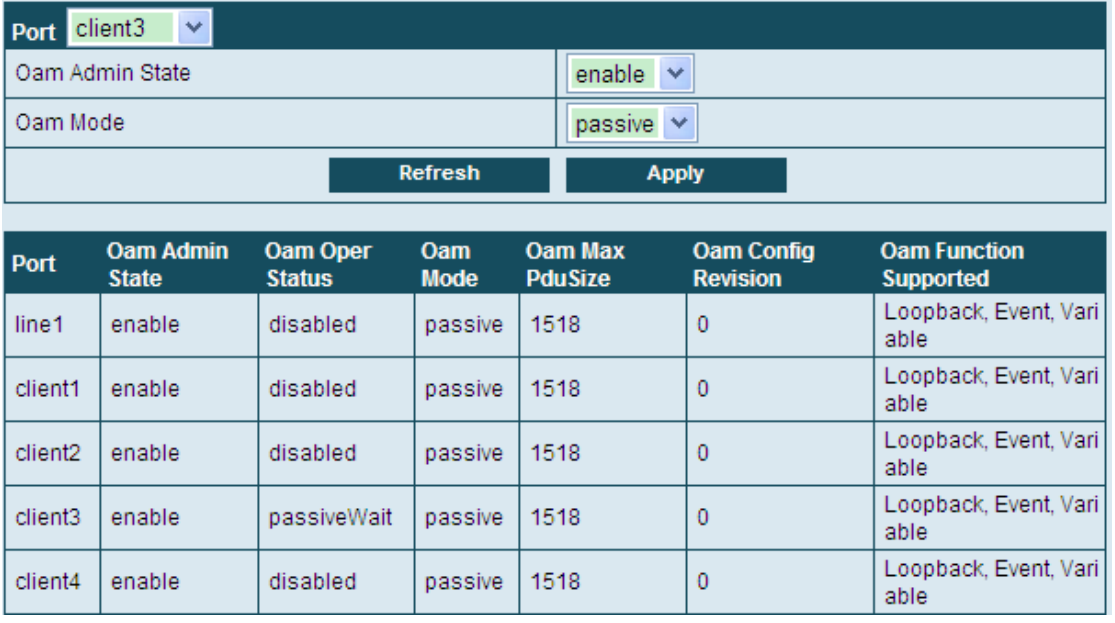

#### **Figure 3-1 OAM Status page**

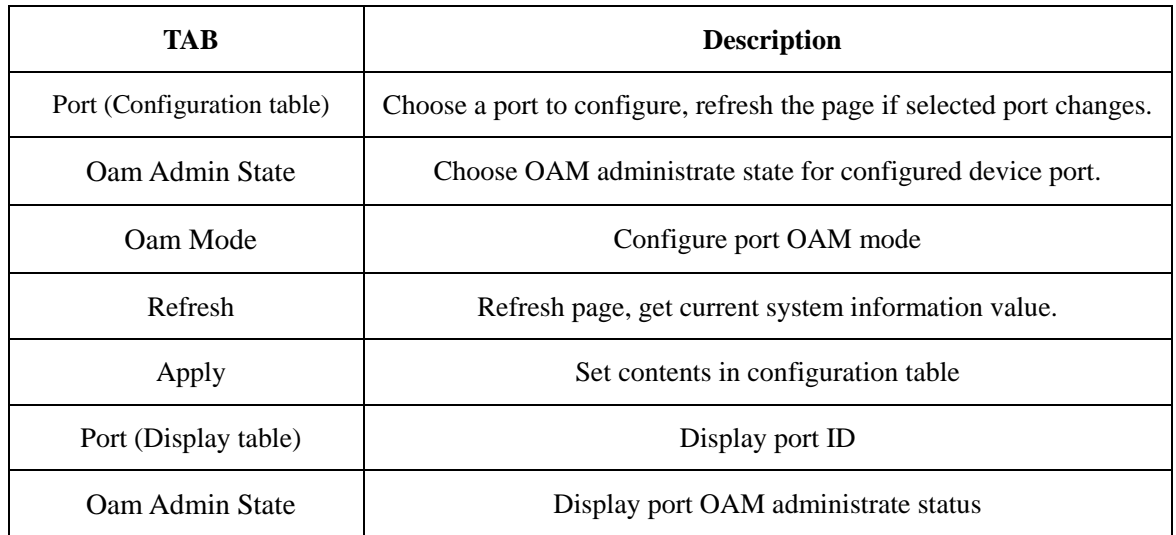

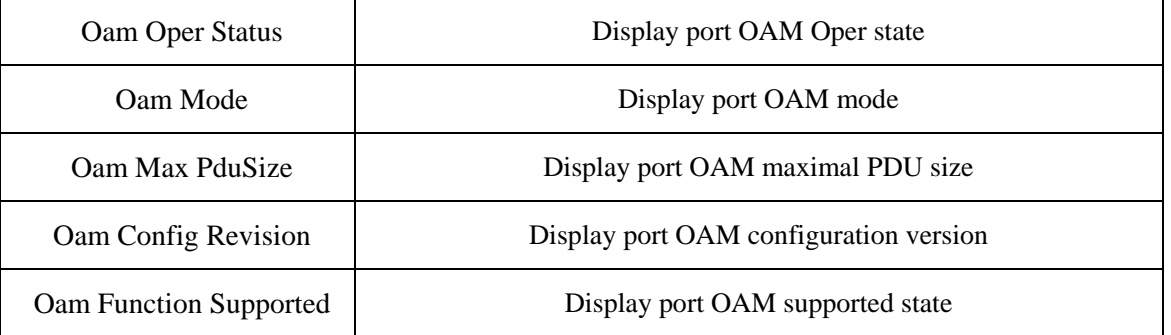

#### **3.2 OAM Peer Info**

This page is a size-fixed table for displaying status of OAM peer information.

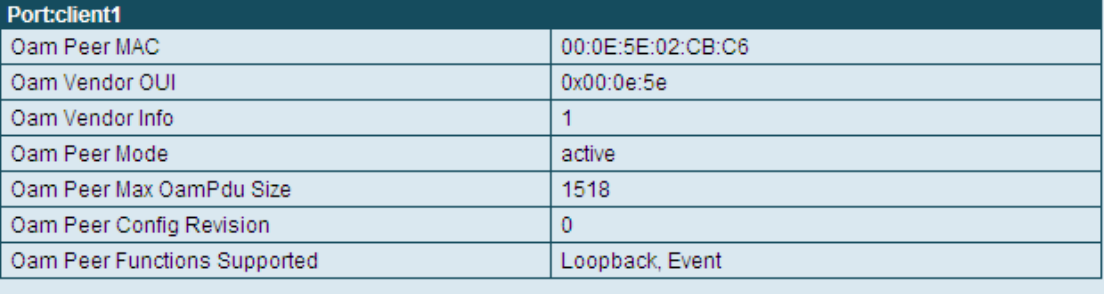

#### Refresh

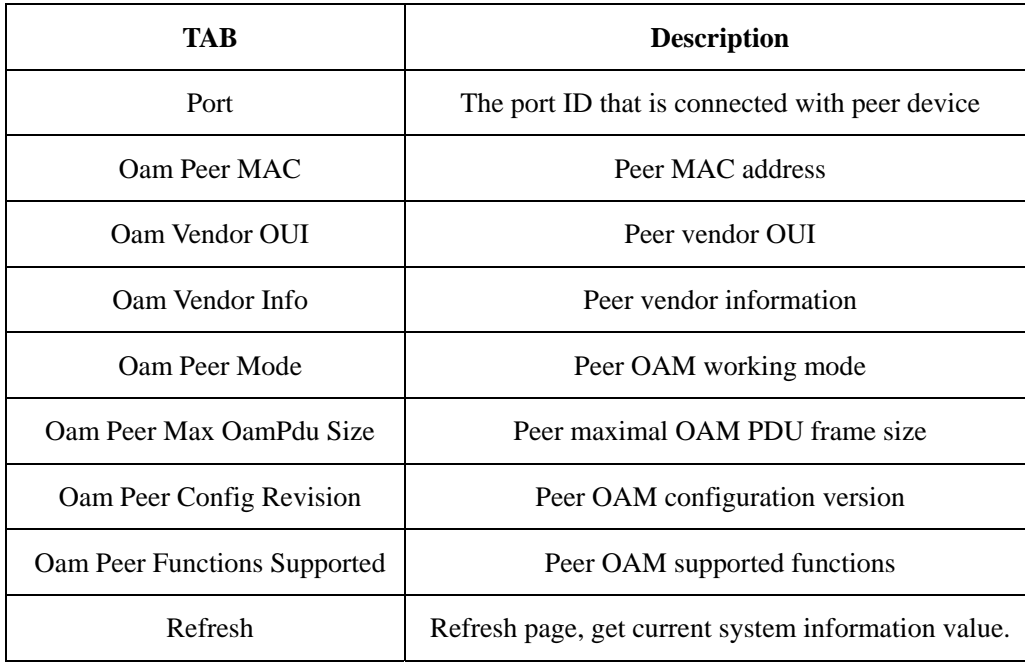

#### **Figure 3-2 OAM Peer Info page**

#### **3.3 OAM Statistics**

This page is a size-fixed table for displaying port OAM statistics information. One table for each port, as figure 3-3 shows. Tables of client1-client3 are omitted in the figure.

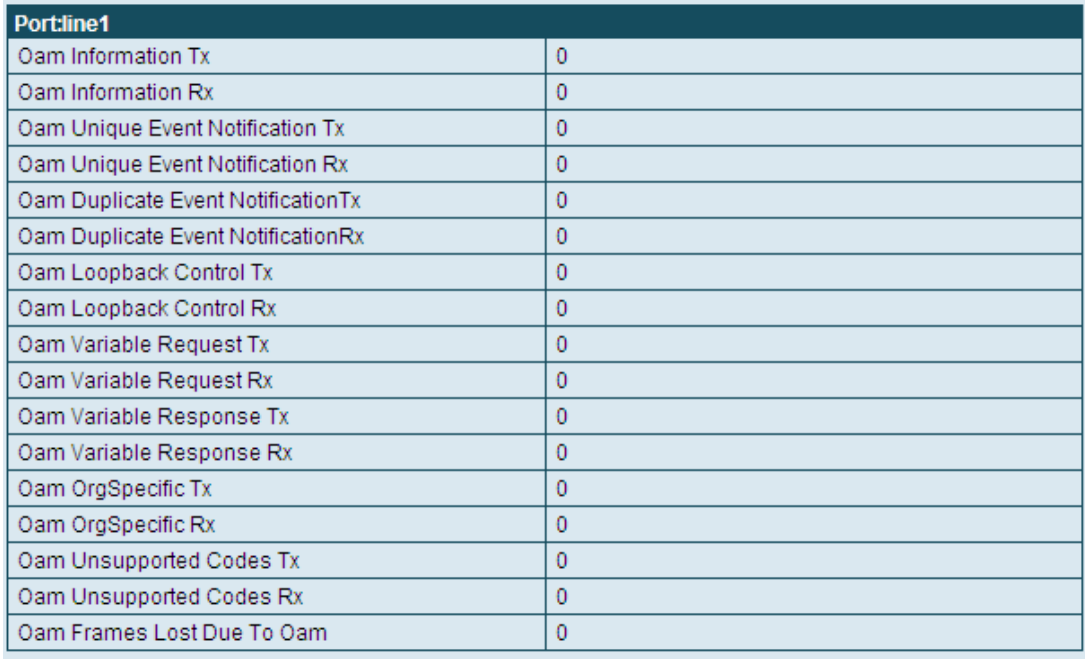

^^^^^^^^^^^^^^^^^^^^^^^^^^^^^^^^^^^^^^^^^^^^^^^^^^^^^^

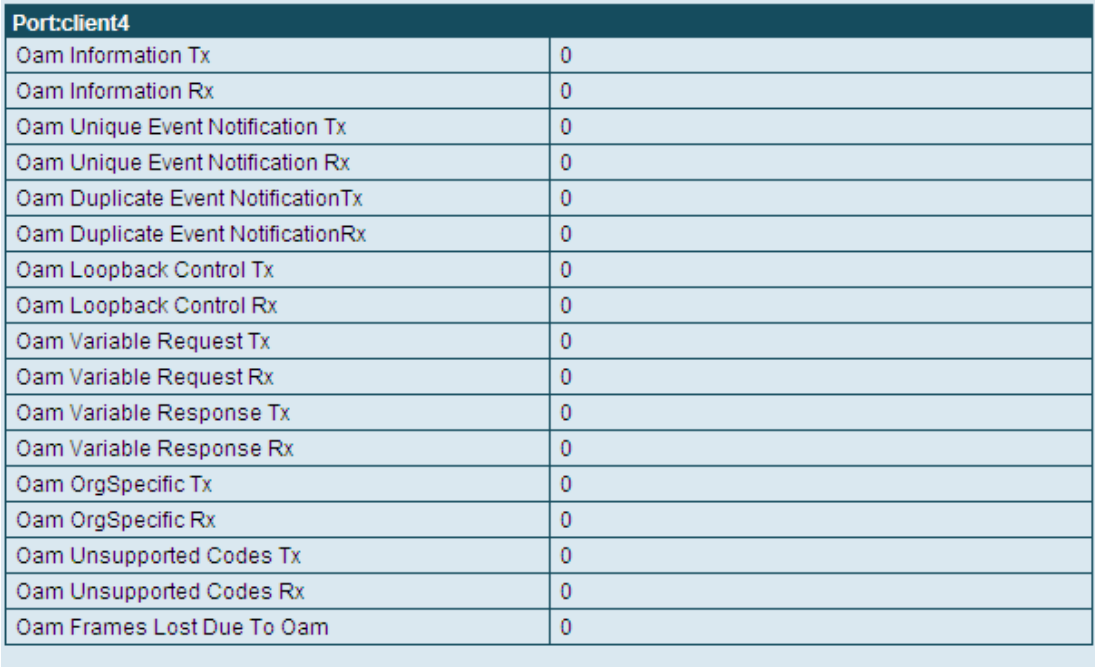

Refresh

#### **Figure 3-3 OAM Statistics page**

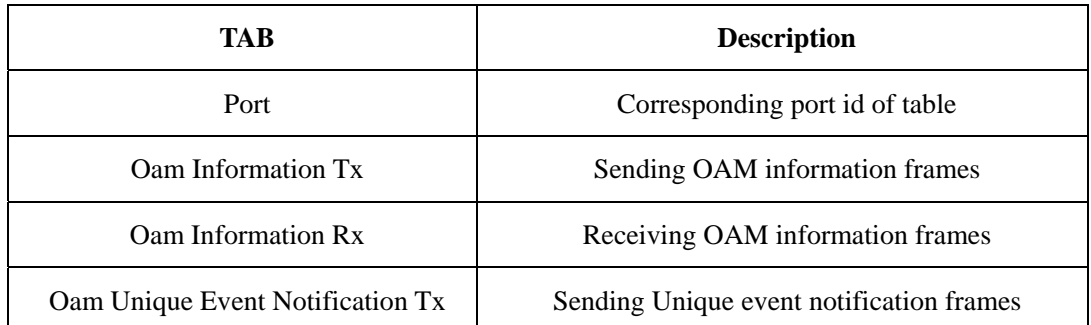

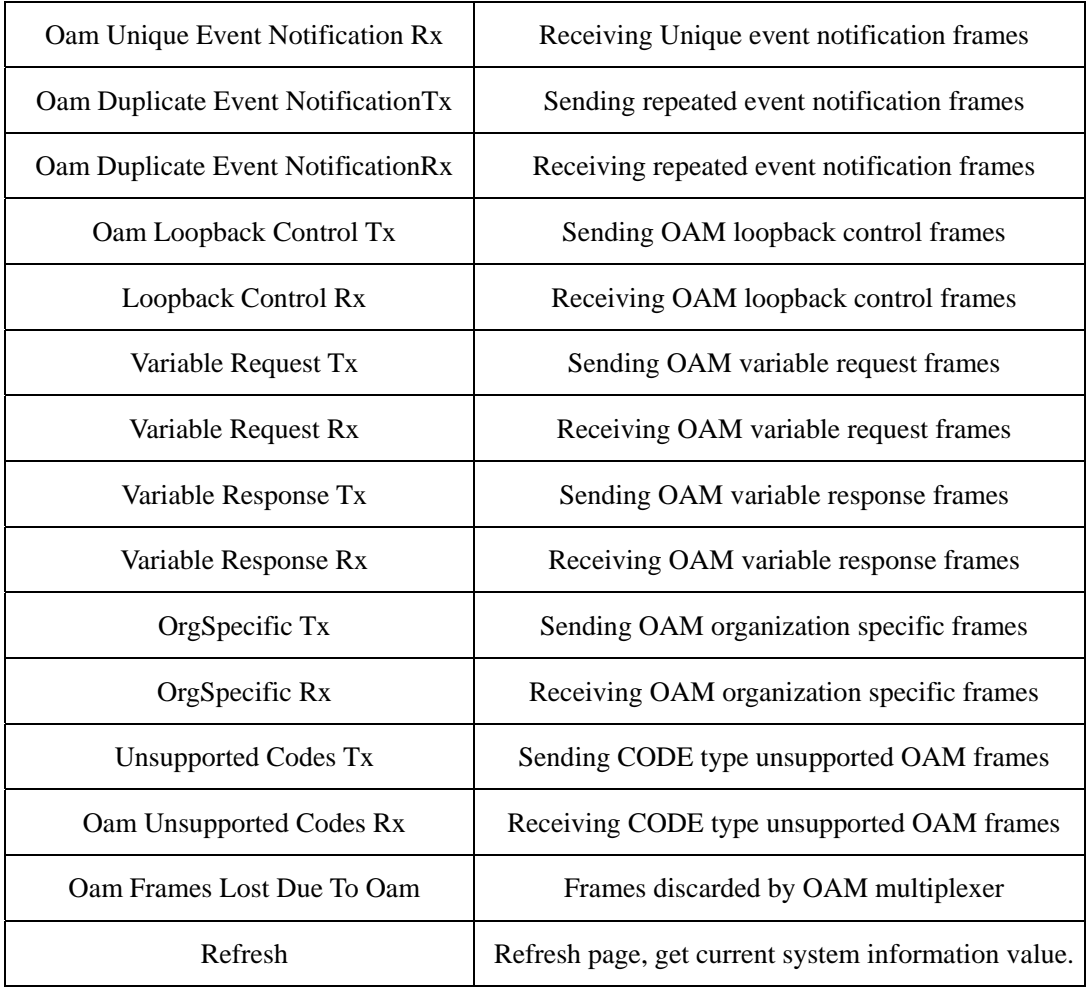

#### **3.4 Remote LoopBack**

This page can change and display port OAM LoopBack status.

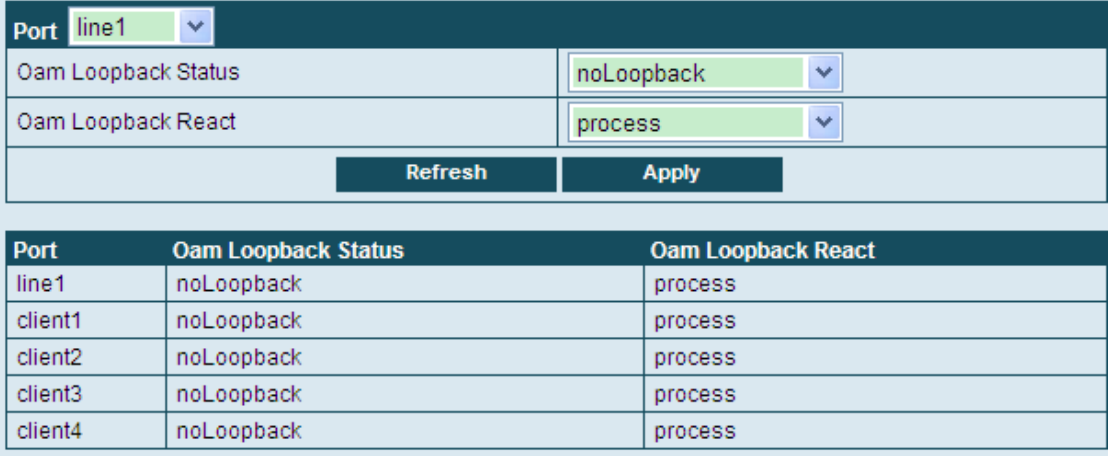

#### **Figure 3-4 Remote LoopBack page**

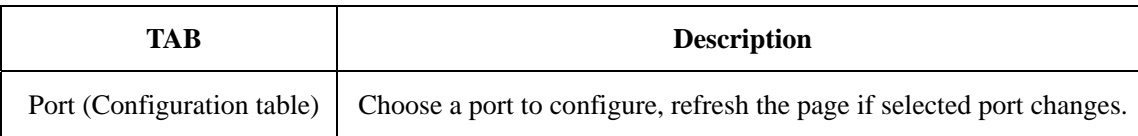

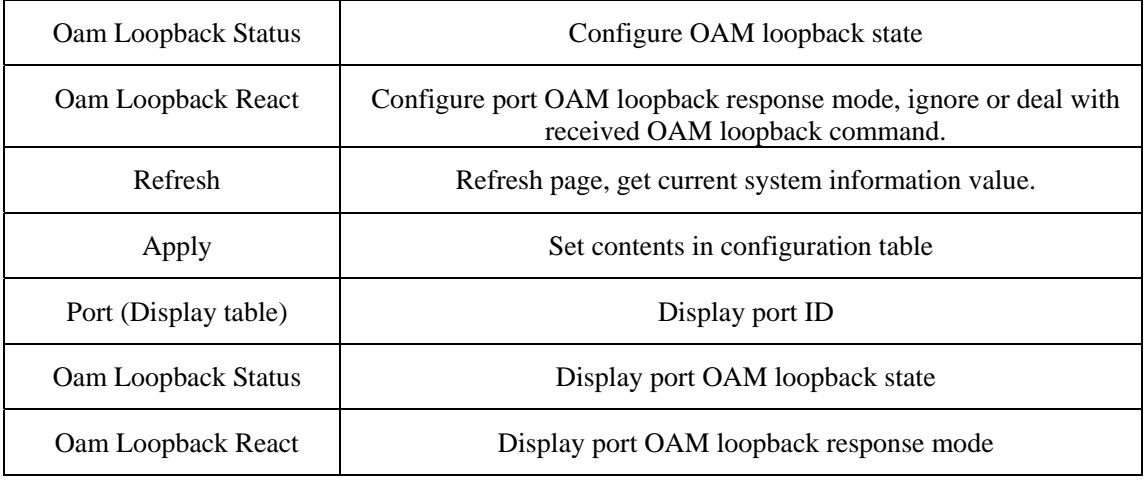

#### **3.5 OAM Event**

Change and display port OAM event.

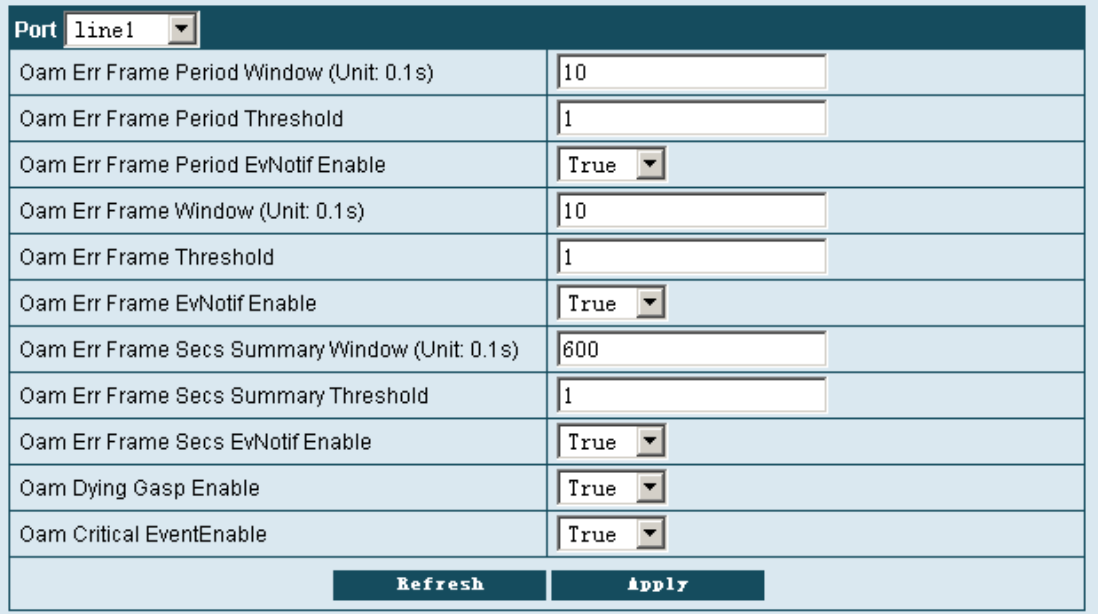

#### **Figure 3-5 OAM Event configuration page**

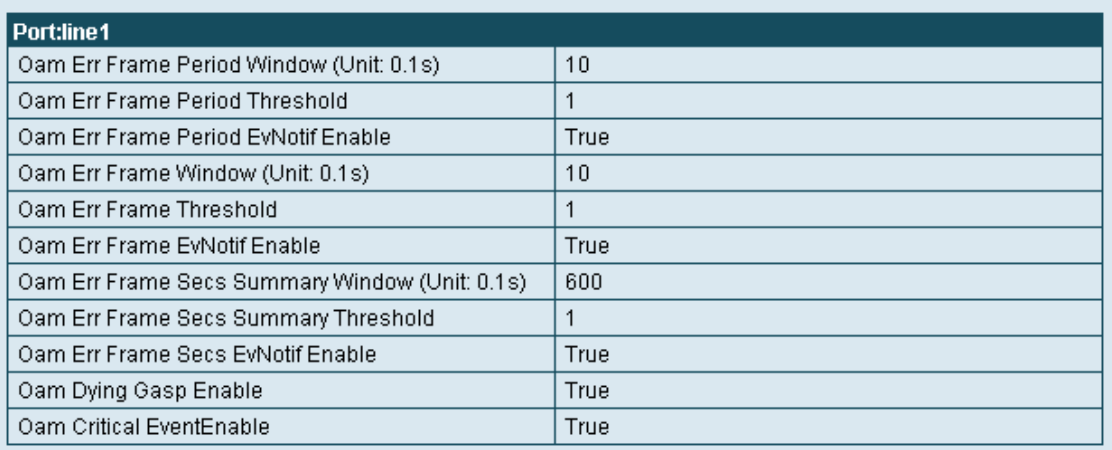

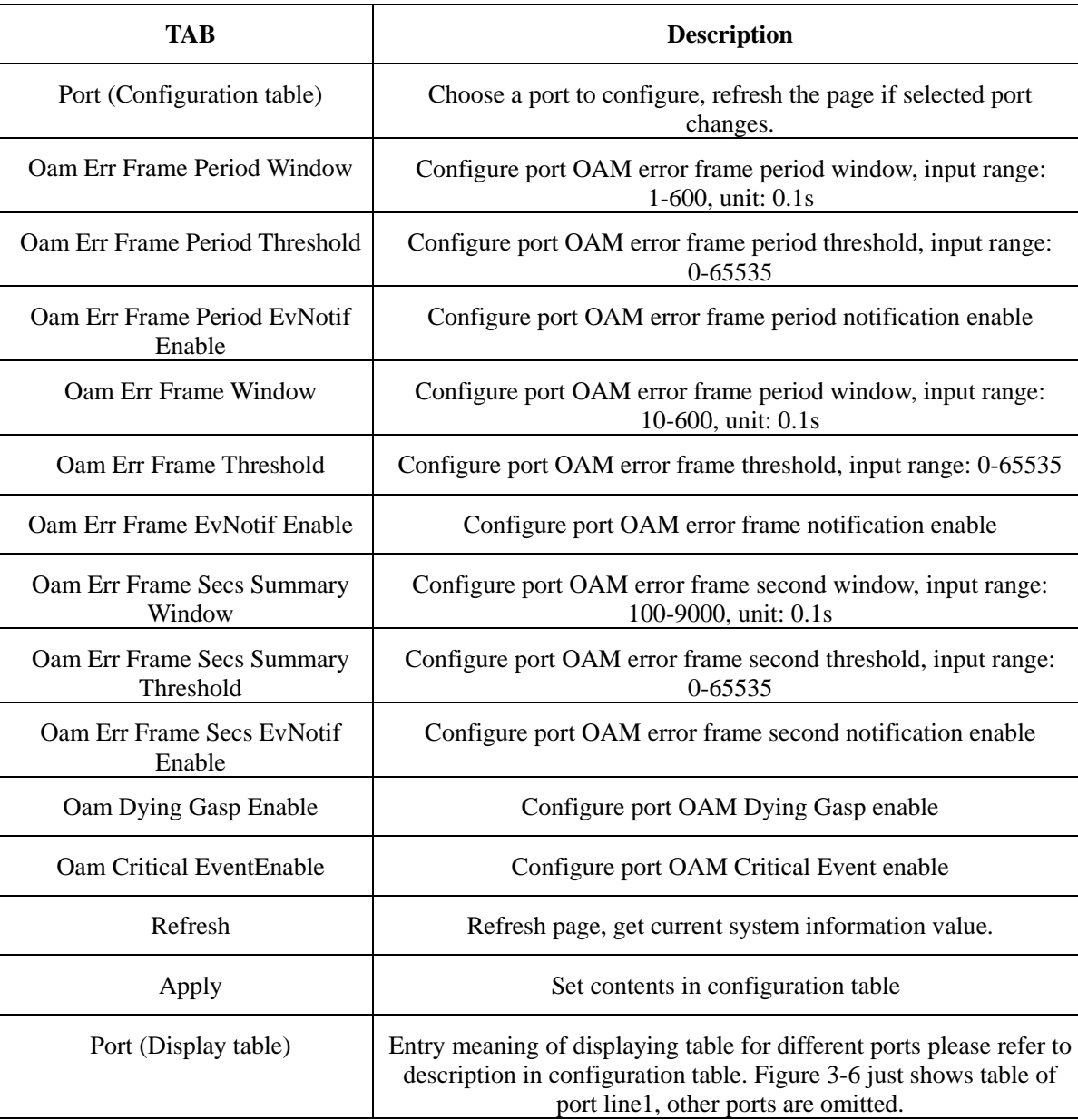

#### **3.6 OAM Event Log**

This page displays port OAM events log information.

This page gives different entries according to different conditions, the table size is changeable. For the entries of Oam Event Log Window, Oam Event Log Threshold, Oam Event Log Value, the following lines display only when values of node Oam Event Log Type are erroredSymbolEvent, erroredFramePeriodEvent, erroredFrameEvent, erroredFrameSecondsEvent.

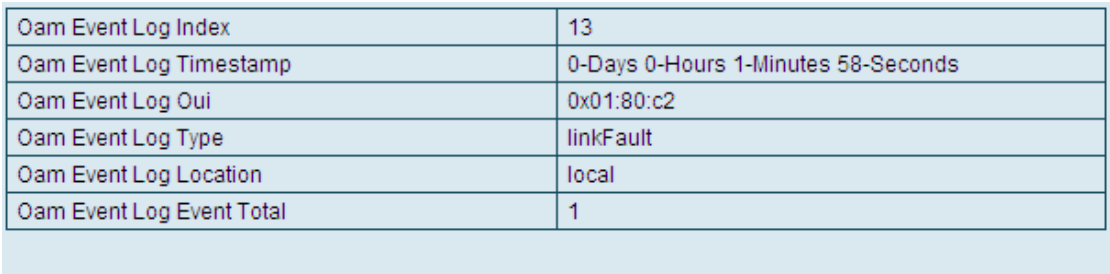

#### Refresh

#### **Figure 3-7 OAM Event Log display page**

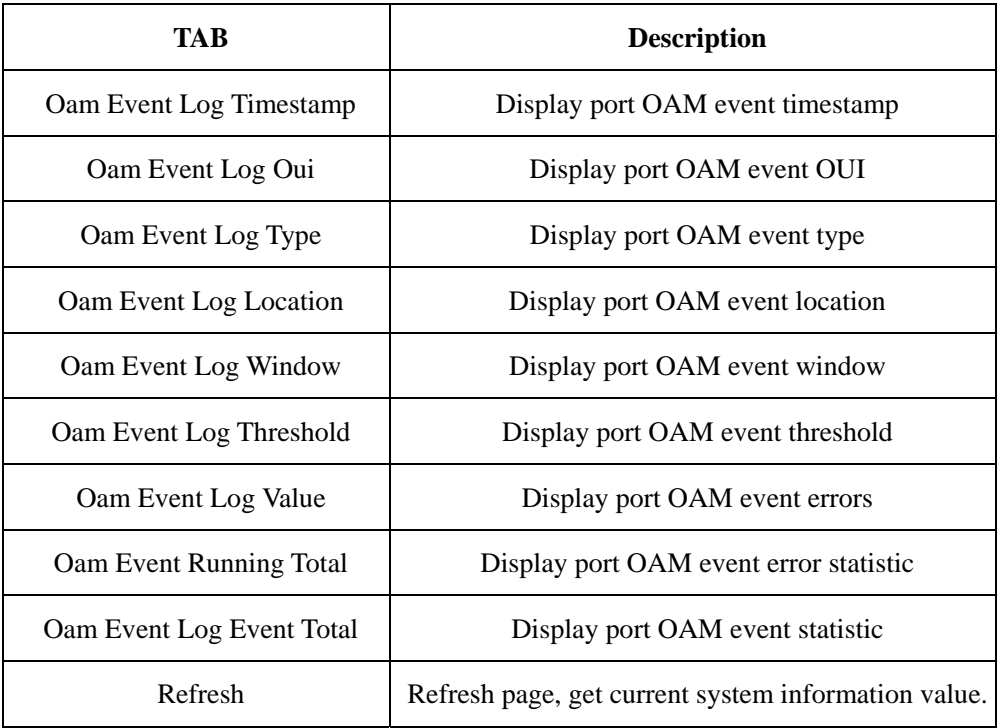

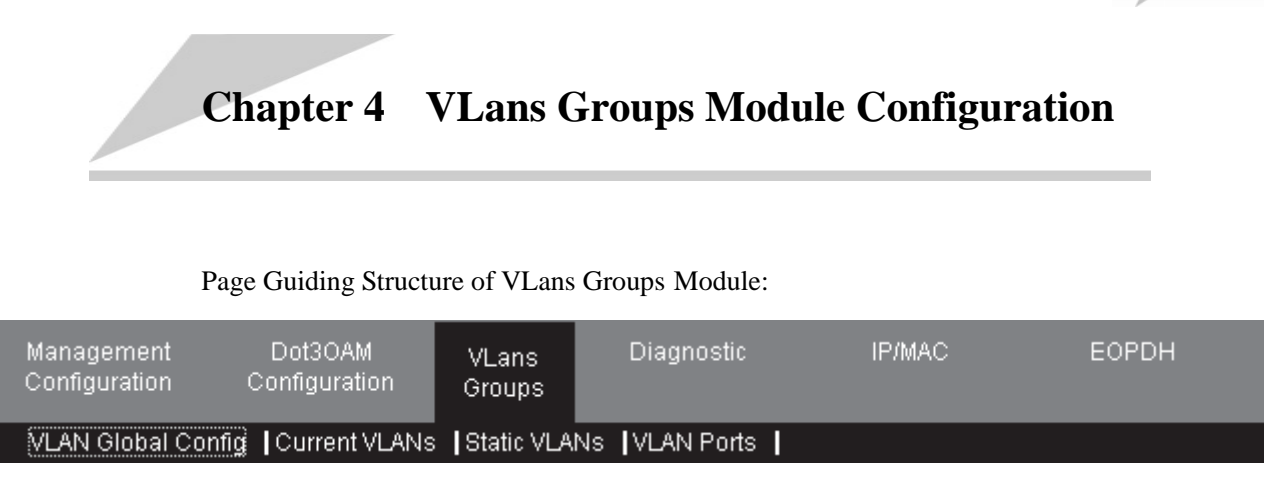

#### **4.1 VLAN Global Config**

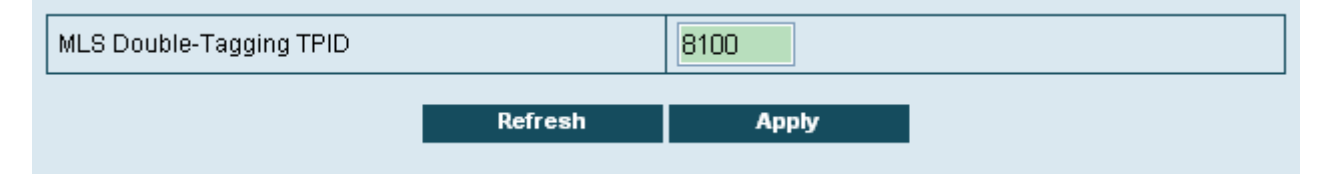

#### **Figure 4-1 VLAN Global Config page**

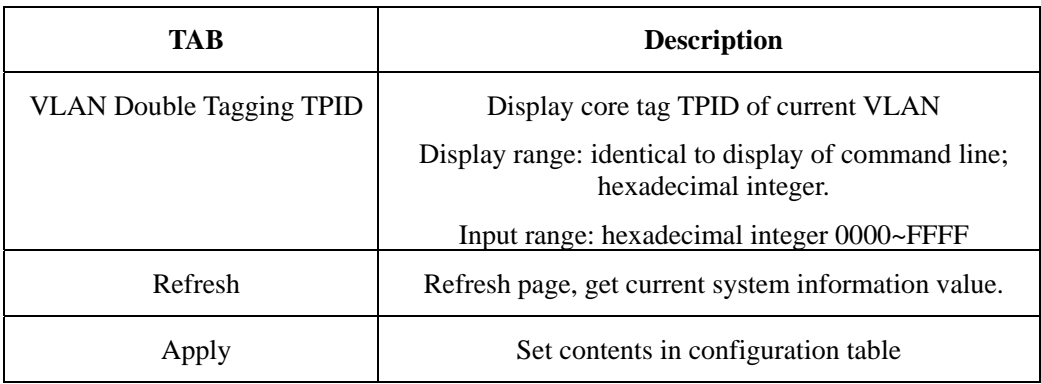

#### **4.2 Current VLANs**

Display port configuration status of VLAN.

|            |       |         |                     | (-=None, M=Member, U=Untagged) |         |  |
|------------|-------|---------|---------------------|--------------------------------|---------|--|
| <b>VID</b> | line1 | client1 | client <sub>2</sub> | client <sub>3</sub>            | client4 |  |
|            | U     | U       | U                   | U                              | U       |  |
|            |       | Μ       | U                   |                                |         |  |
|            |       | М       |                     |                                | -       |  |
| 5          |       | Μ       | U                   |                                |         |  |
| 6          | U     | Μ       | М                   |                                | М       |  |
|            |       |         |                     |                                |         |  |
|            |       |         | Refresh             |                                |         |  |

**Figure 4-2 Current VLANs page** 

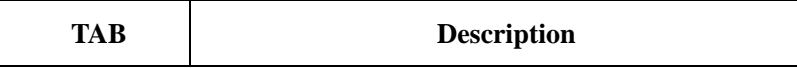

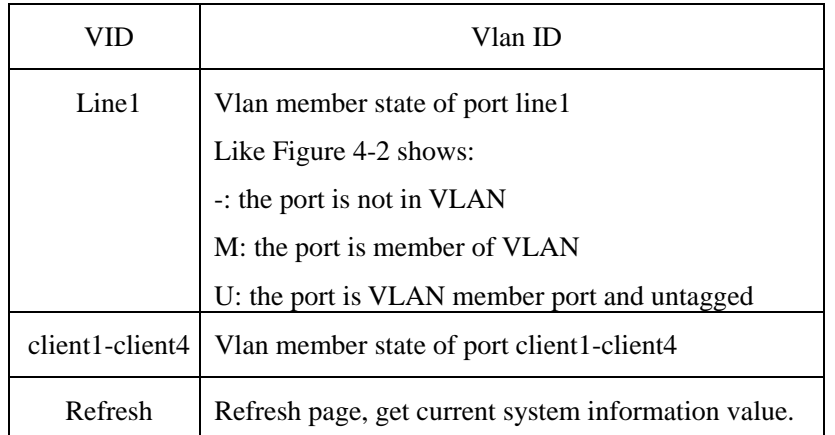

#### **4.3 Static VLANs**

This page is for creating, deleting, modifying and displaying VLAN table.

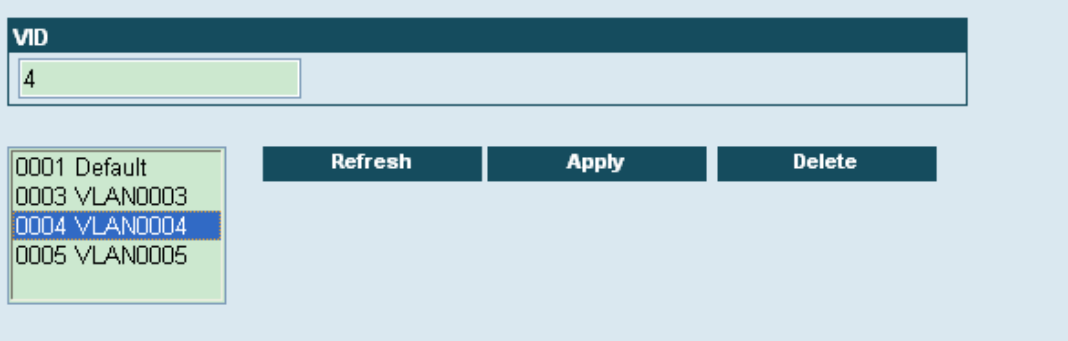

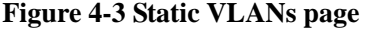

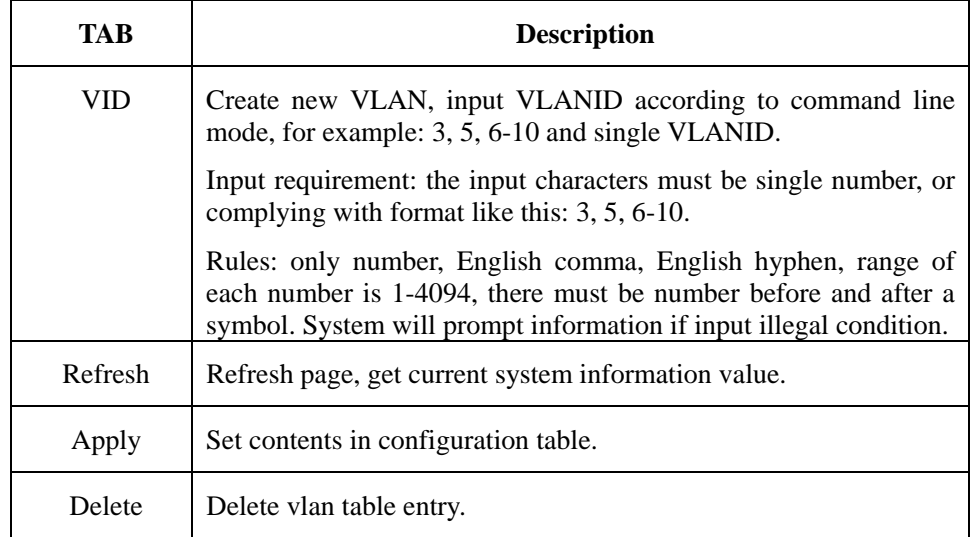

The box at left-bottom indicates display current existing VLAN list, choose a VLAN ID in the box and the configuration table will display the VLAN ID of it.

#### **4.4 VLAN Ports**

Function of this page is change and display port VLAN configuration attribution.

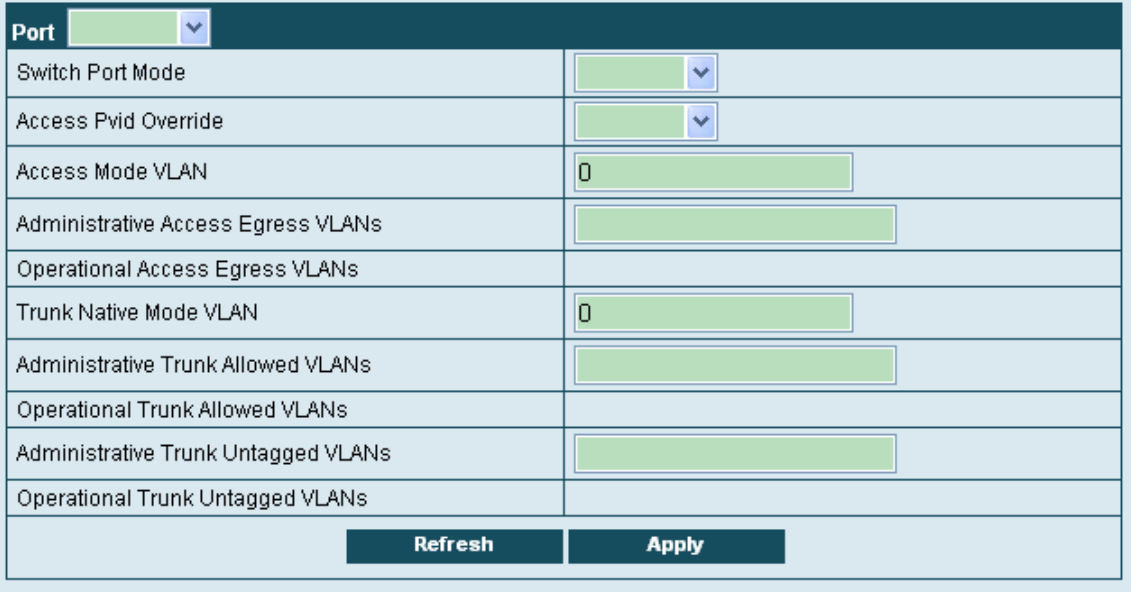

#### **Figure 4-4 VLAN Ports page**

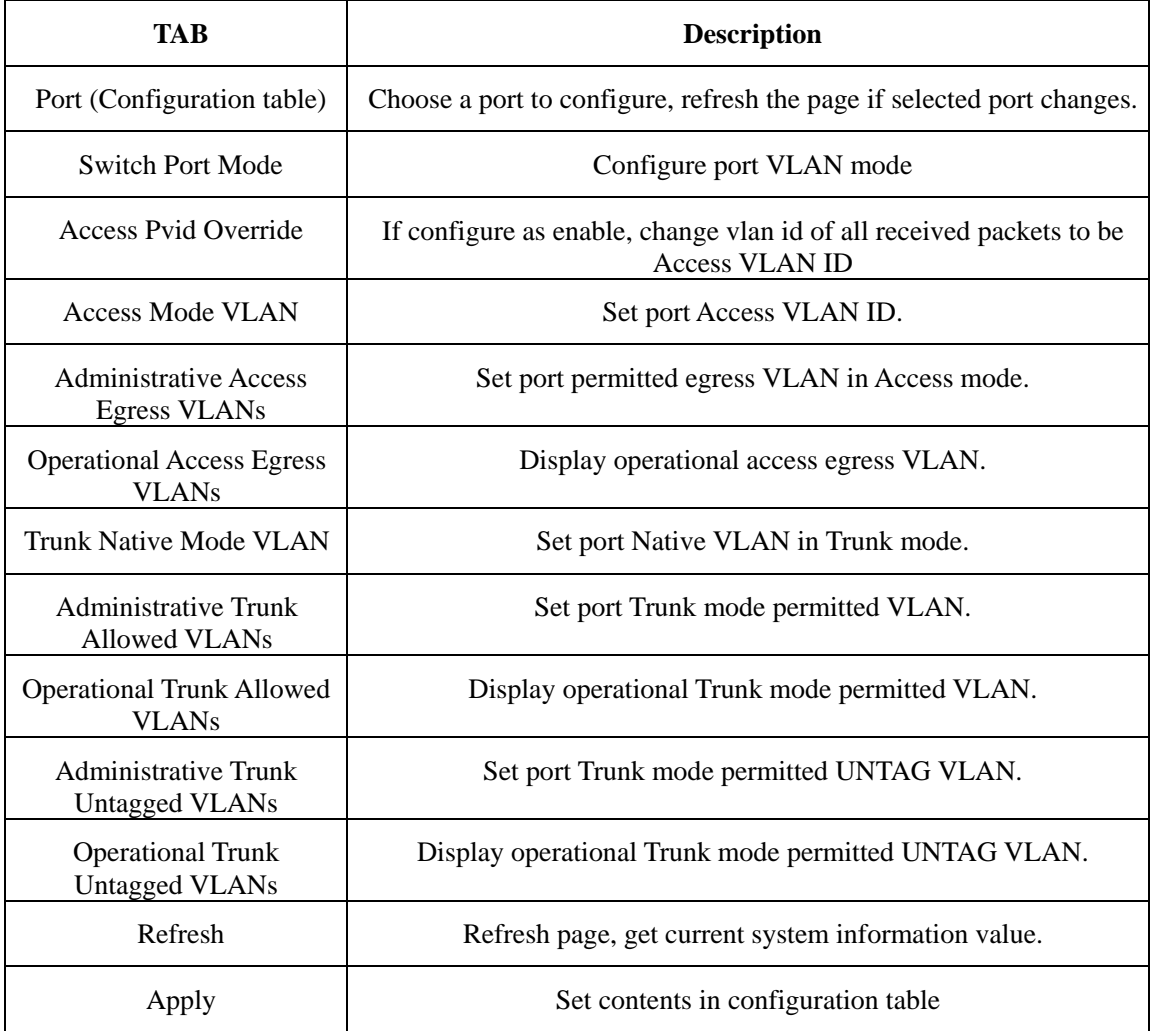

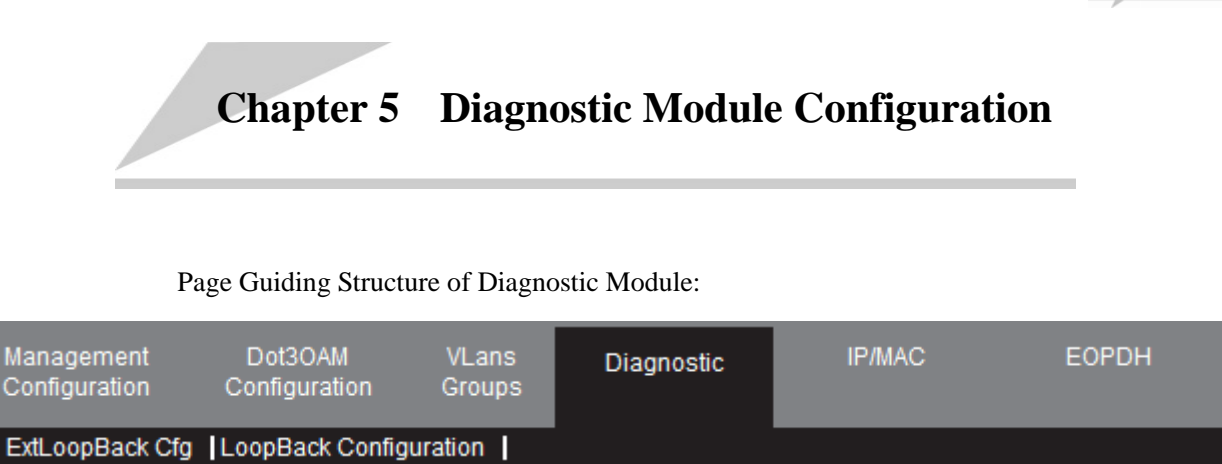

#### **5.1 ExtLoopBack Cfg**

Set port loopback parameters in this page.

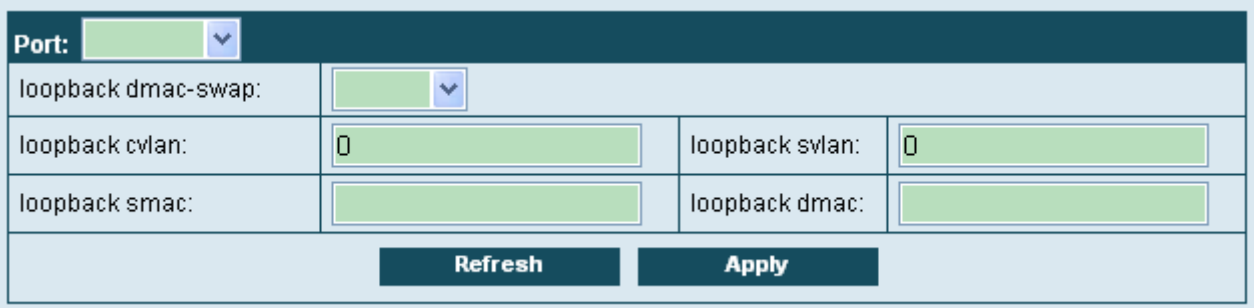

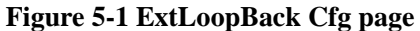

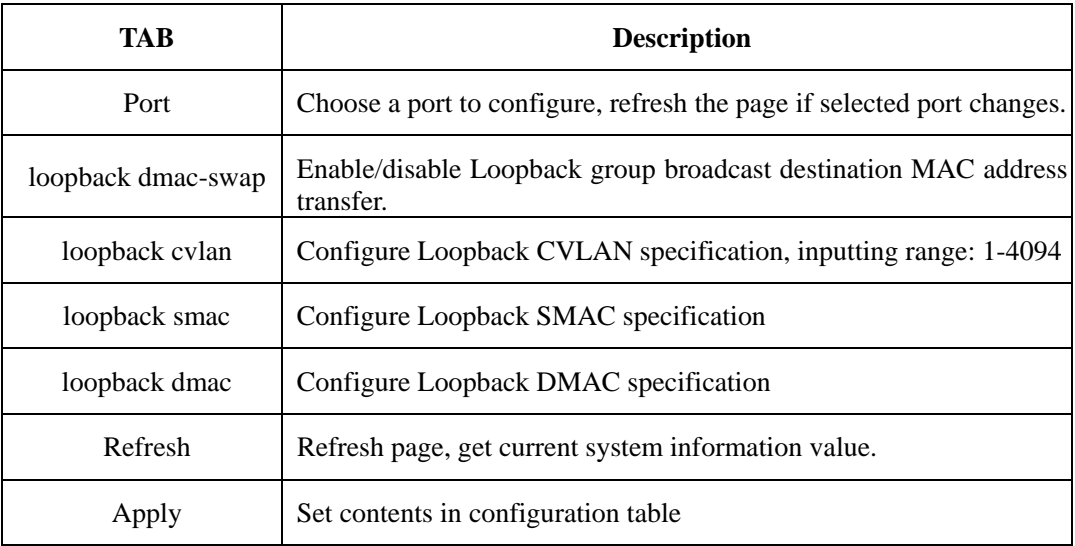

#### **5.2 LoopBack Configuration**

Set port loopback state and loopback holding time.

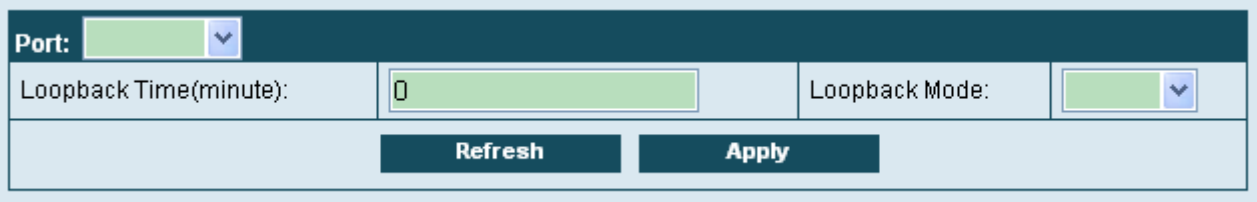

#### **Figure 5-2 LoopBack Configuration page**

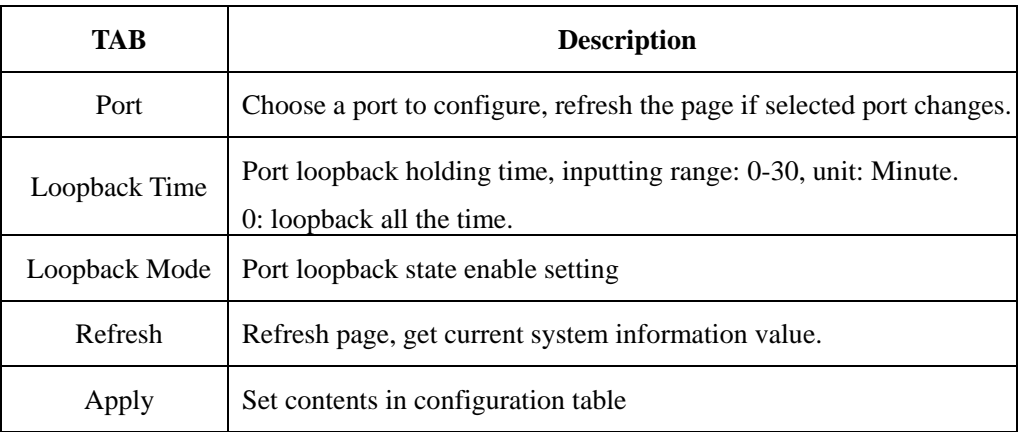

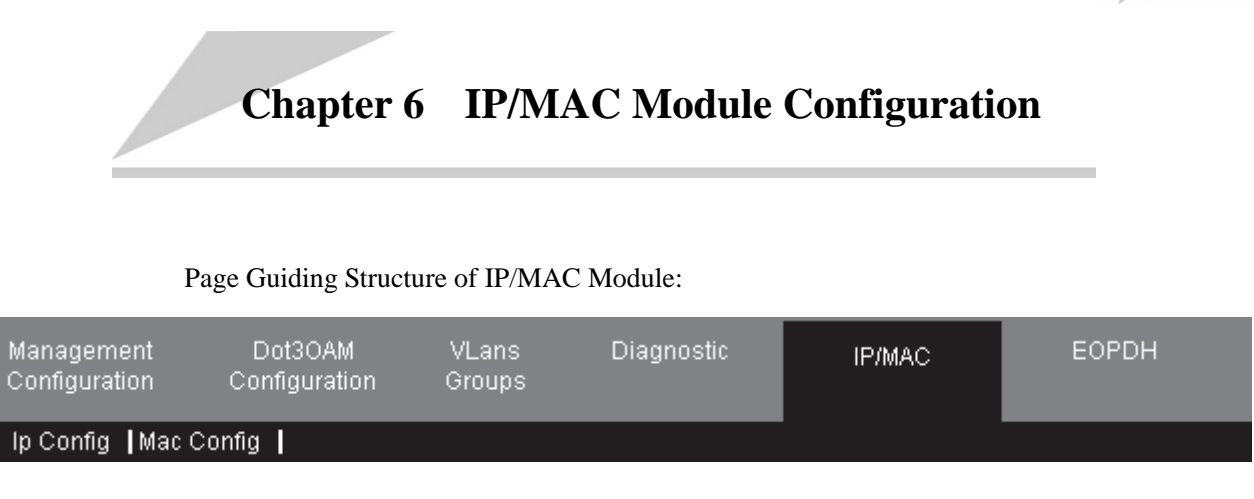

#### **6.1 IP Config**

| IPO

This page is to set and display IP address of IP interface.

192.168.4.28

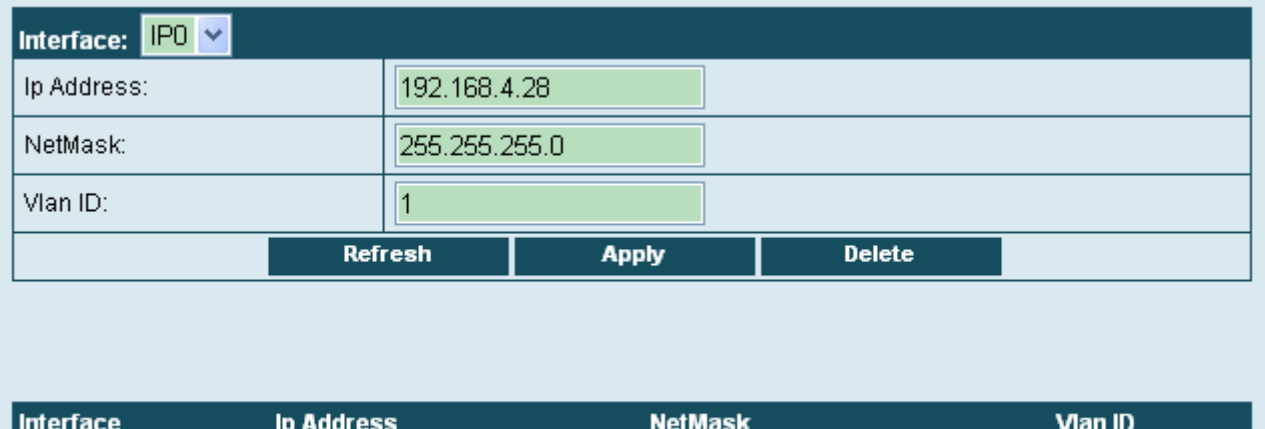

#### **Figure 6-1 IP Config page**

255.255.255.0

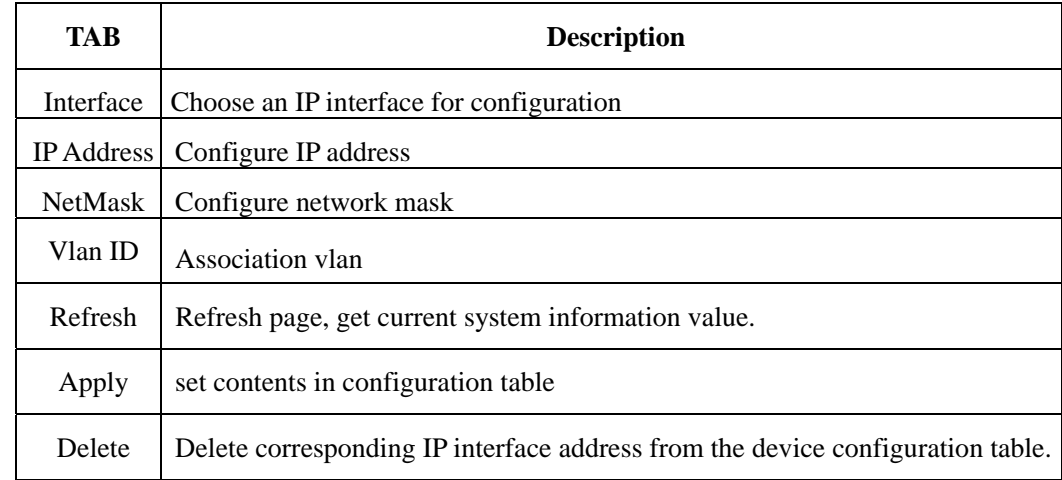

#### **6.2 MAC Config**

This page is to configure static MAC and display all MAC addresses in the device.

 $\overline{1}$ 

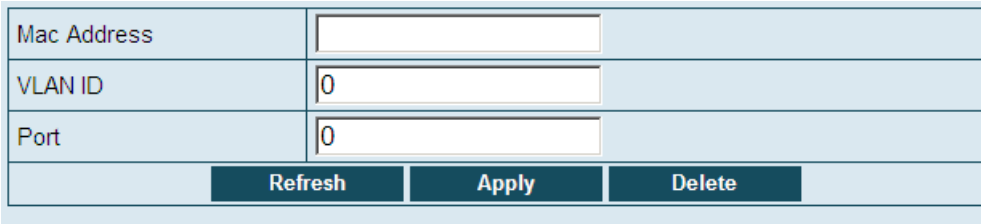

MAC address count

 $36$ 

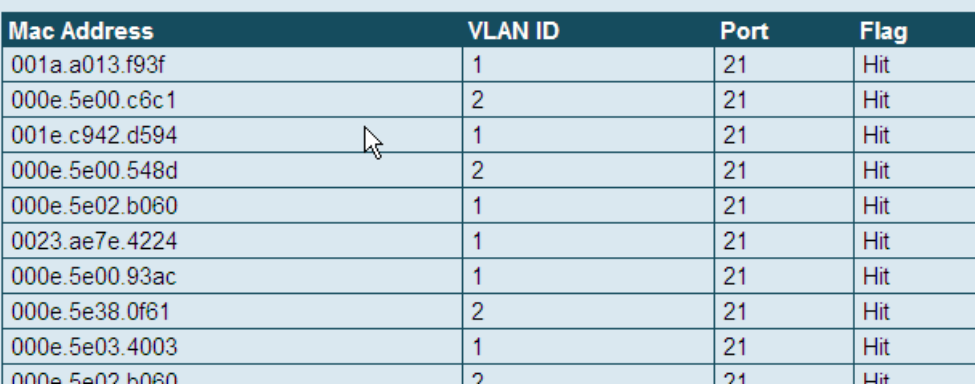

#### **Figure 6-2 Mac Config page**

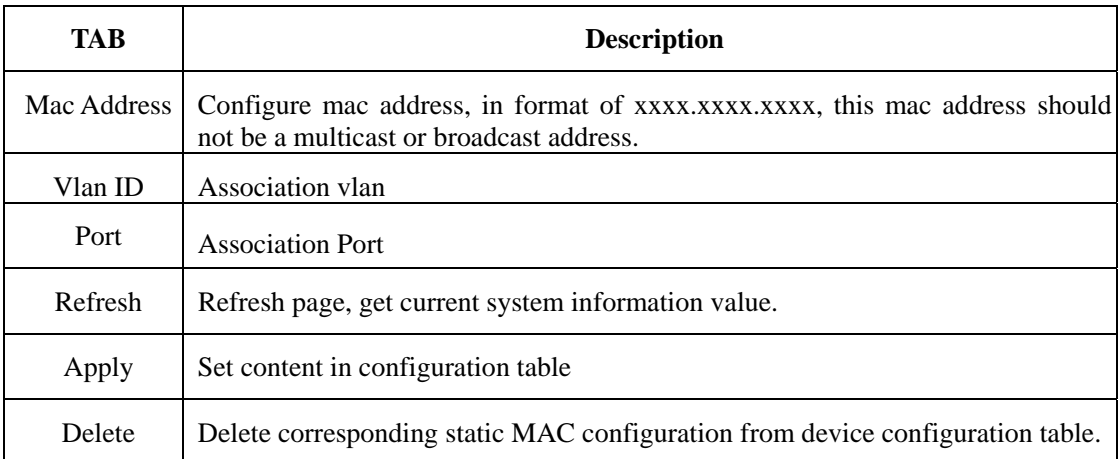

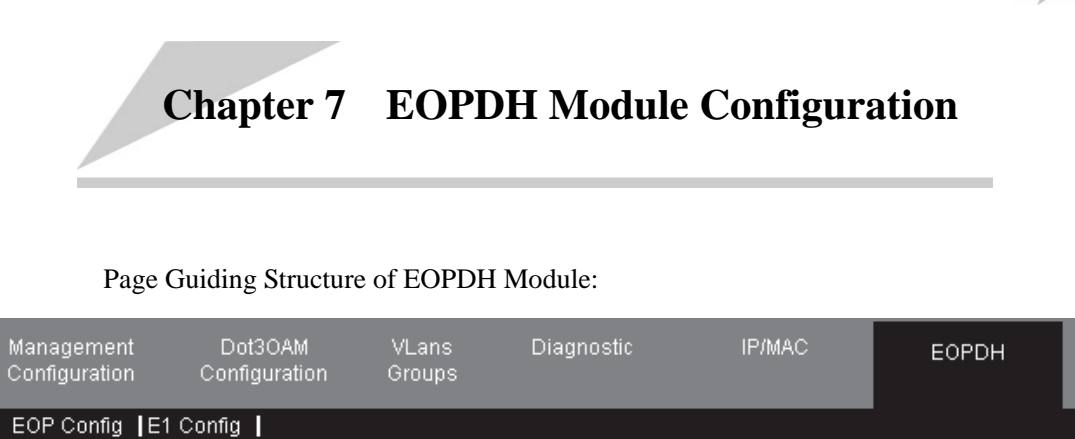

#### **7.1 Configuration in GFP mode**

#### **7.1.1 EOP Config**

This page is to display related configuration and status of EOPDH.

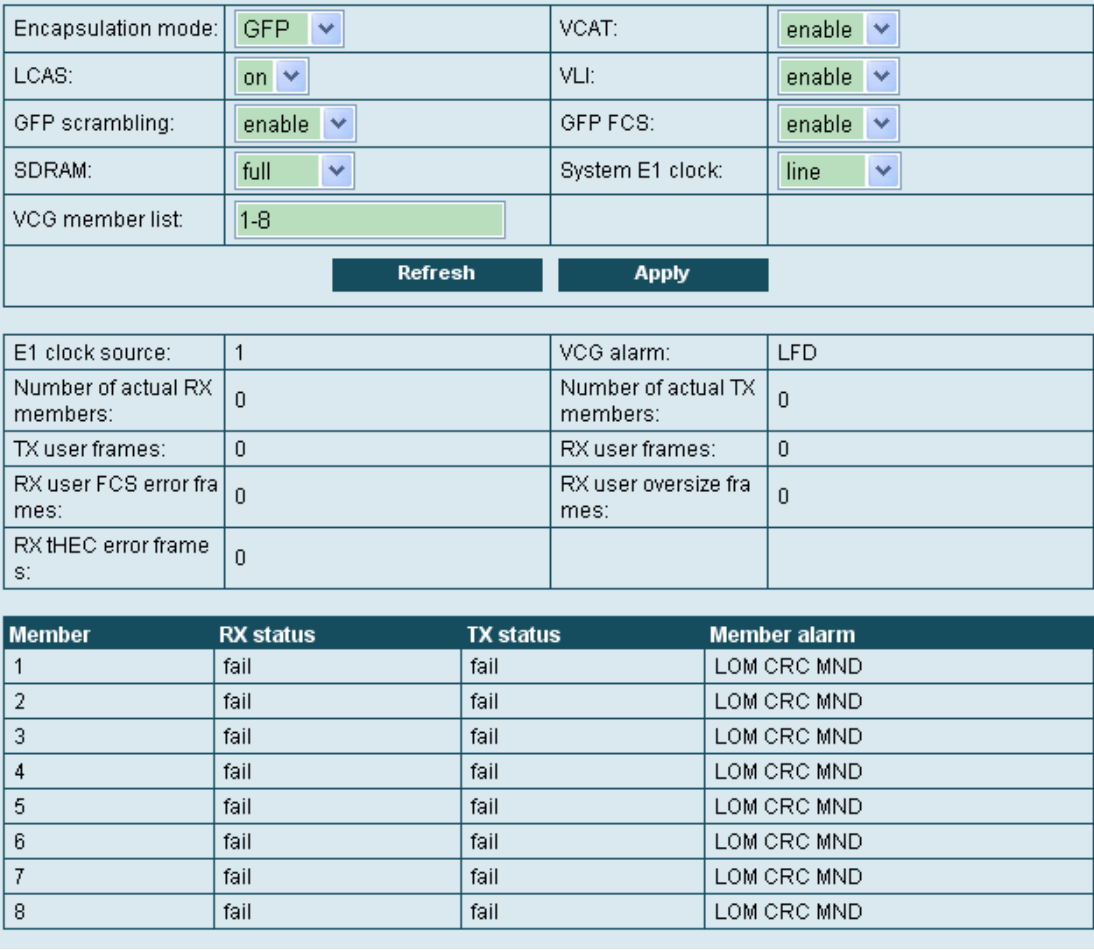

#### **Figure 7-1 EOP Config page**

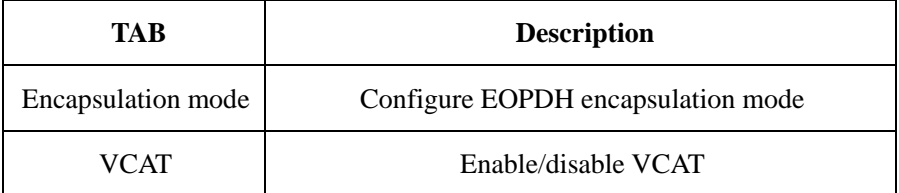

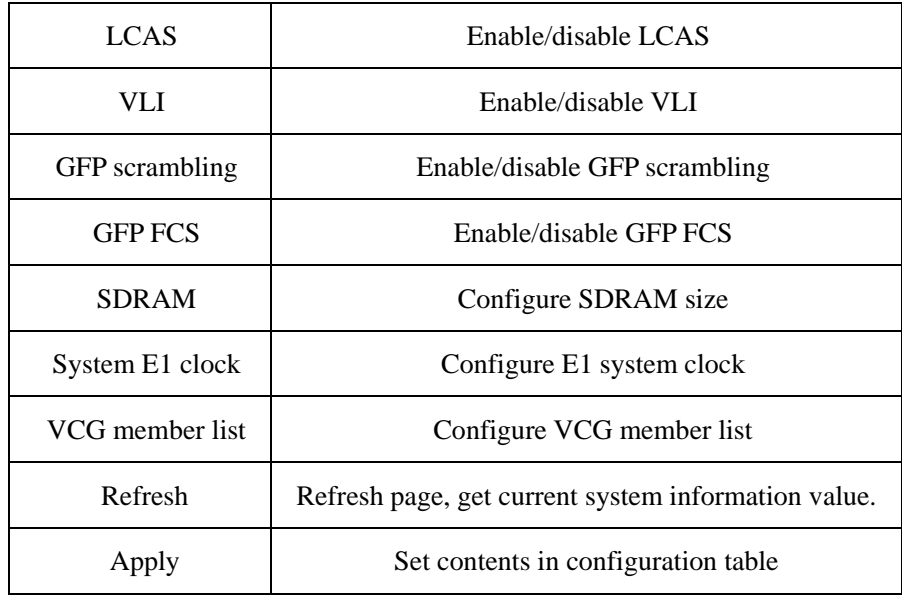

#### **7.1.2 E1 Config**

This page is to set and display E1 interface.

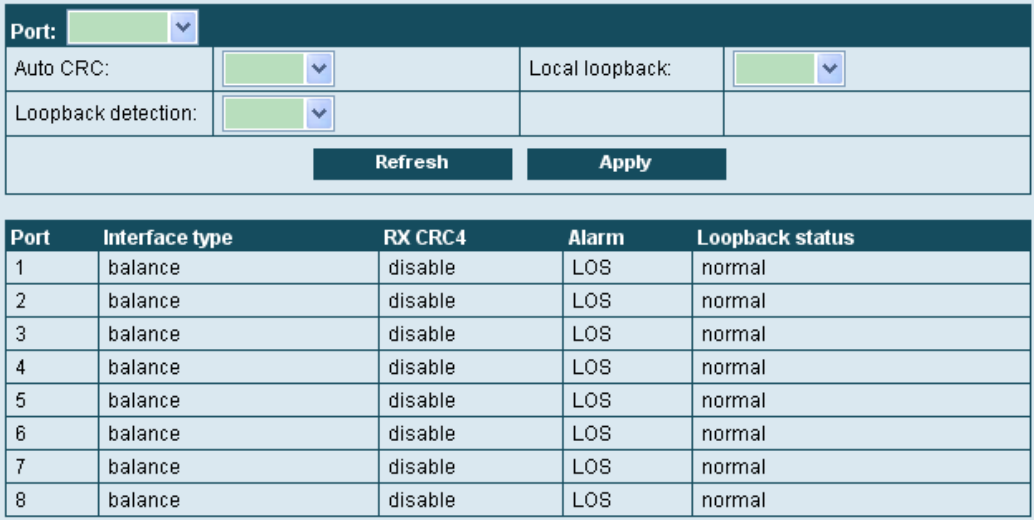

#### **Figure 7-2 E1 Config page**

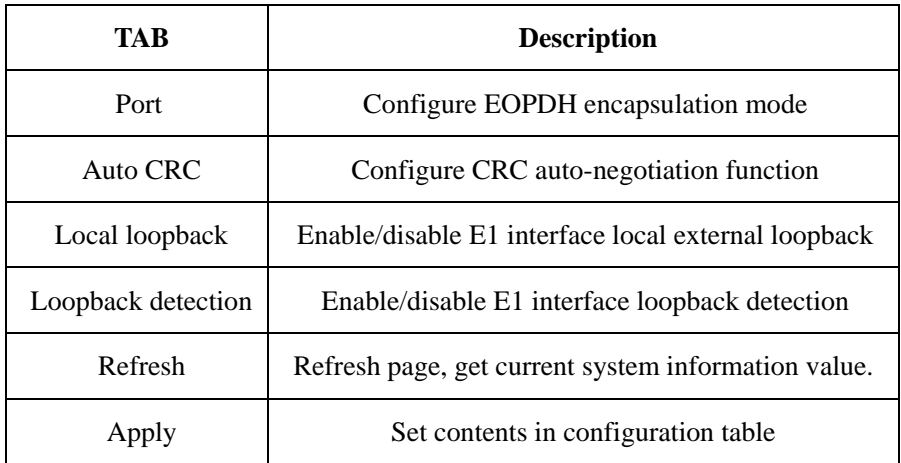

#### **7.2 Configuration in HDLC mode**

#### **7.2.1 EOP Config**

This page is to display related configuration and status of EOPDH.

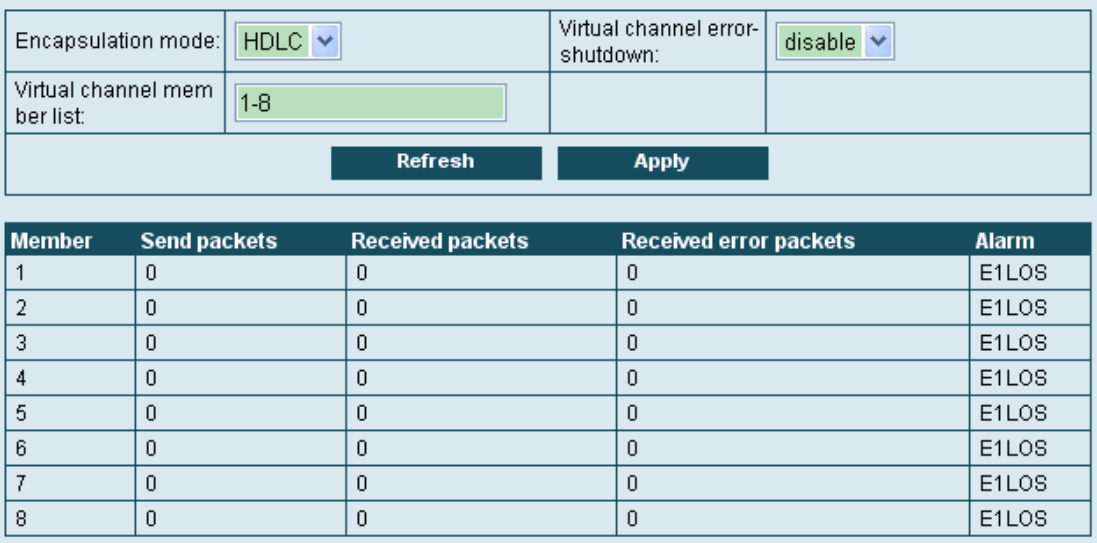

#### **Figure 7-3 EOP Config page**

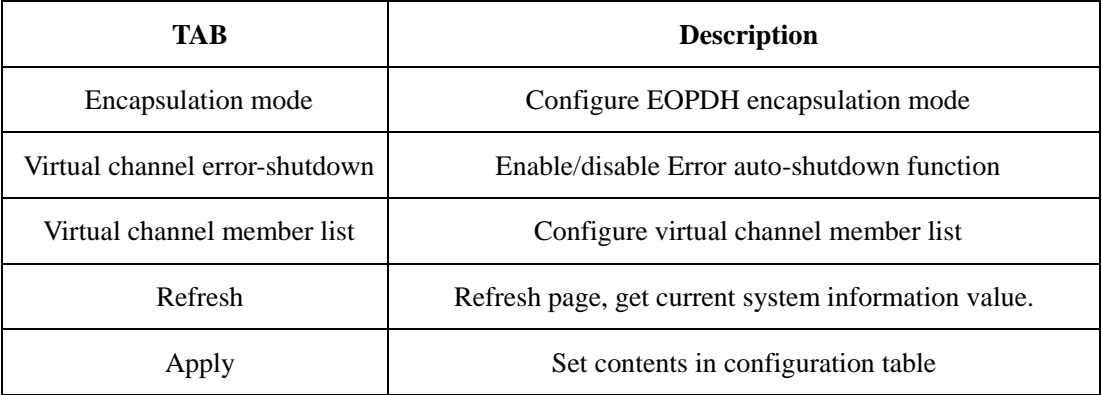

#### **7.2.2 E1 Config**

This page is to set and display E1 interface.

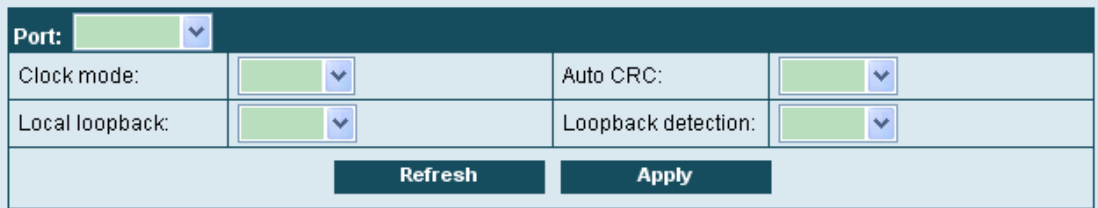

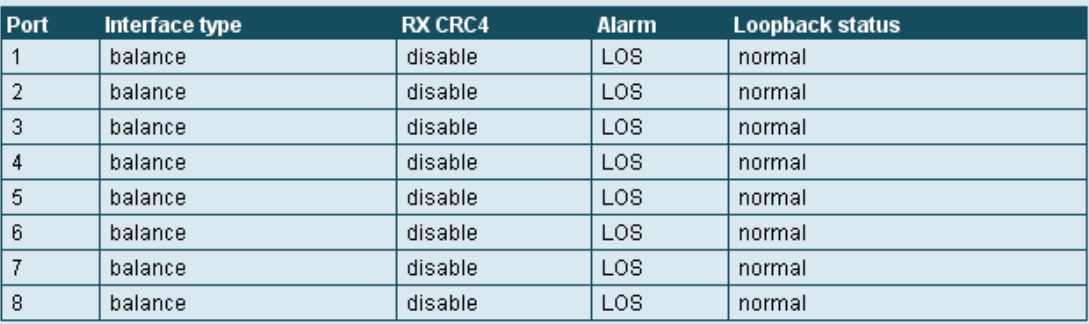

#### **Figure 7-4 E1 Config page**

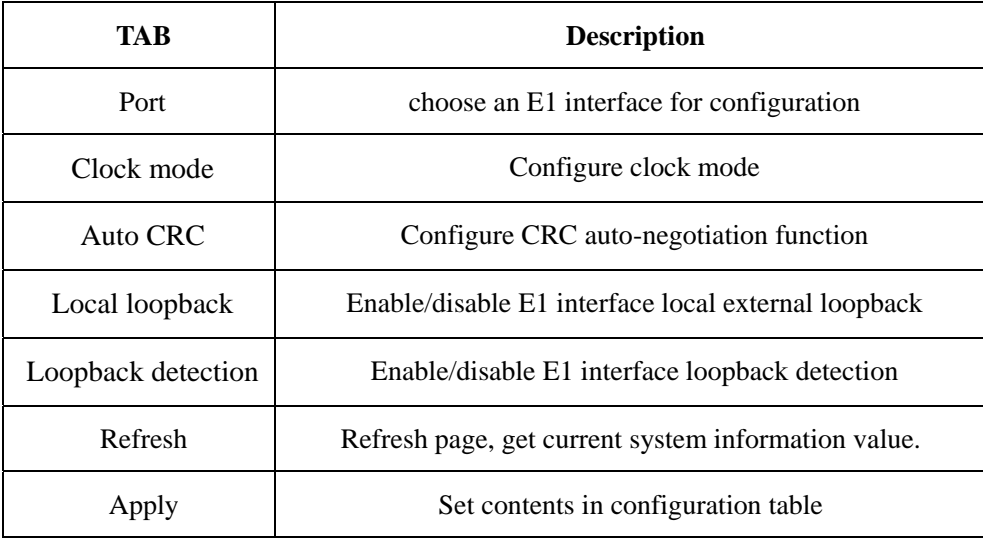

瑞斯康达科技发展股份有限公司

**Address: Building 2, No. 28 of the Shangdi 6th Street, Haidian District, Beijing. Postcode: 100085 Tel: +86-10-82883305 Fax: +86-10-82883056 Email: export@raisecom.com http://www.raisecom.com**